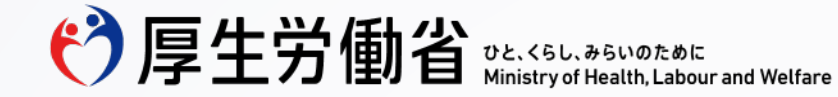

# **雇用関係助成金ポータル電子申請マニュアル**

# 人材確保等支援助成金 作業員宿舎等設置助成コース(建設分野)(作業員宿舎等経費助成)(石川県)

令和6年4月版

厚生労働省 職業安定局 雇用開発企画課 建設・港湾対策室 Ministry of Health, Labour and Welfare of Japan

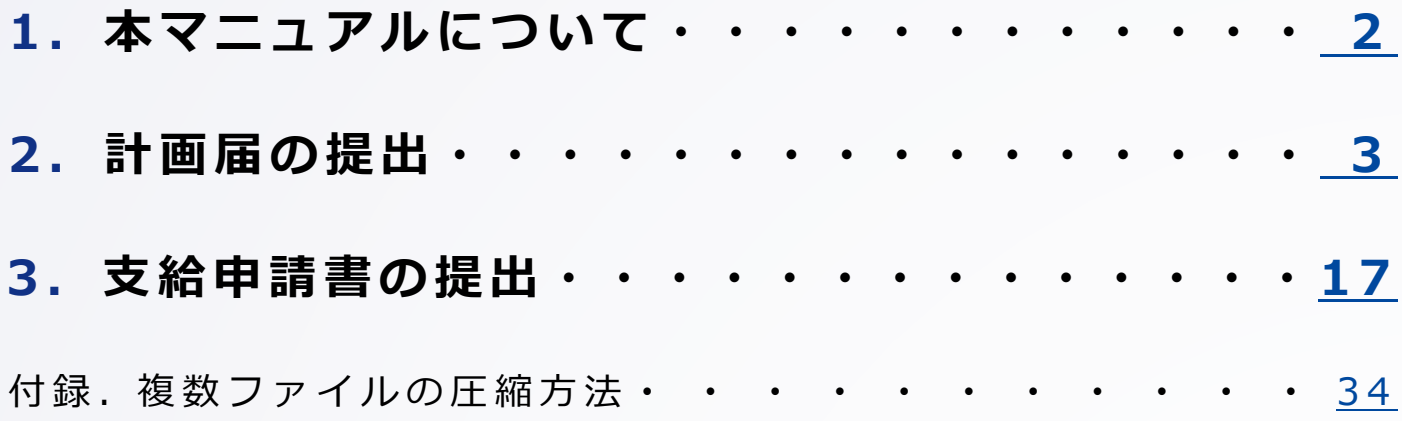

ひと、くらし、みらいのために

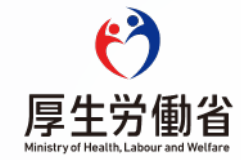

## **1.本マニュアルについて**

- このマニュアルは、雇用関係助成金ポータル(https://www.esop.mhlw.go.jp/)を用いて、作業員宿舎等設置助成コース(建設 分野)(作業員宿舎等経費助成)(石川県) (以下「石川県向け申請」という。)の計画届の提出または支給申請を行う際に、各 画面に入力するべき項目や、添付するべき書類についてご説明するものです。
- **石川県向け申請は、作業員宿舎等設置助成コース(建設分野)(作業員宿舎等経費助成)(岩手県、宮城県、福島県)(以下「被 災三県向け申請」という。)の画面を用いて電子申請を行っていただきます。石川県向け申請における申請項目や添付書類には、 一部、被災三県向け申請と異なるものがあります。**このため、被災三県向け申請の画面や添付書類の様式の一部を読み替えていた だく必要があり、本マニュアルでは主にその部分を解説しています。
- 初めて雇用関係助成金ポータルを利用する場合など、このマニュアルに記載のない雇用関係助成金ポータル共通の操作方法につい ては、雇用関係助成金ポータルに掲載しているマニュアル等をご覧ください(https://www.esop.mhlw.go.jp/operationmanual)。
- このマニュアルの内容は、特にことわりのない限り令和6年4月1日時点のものです。

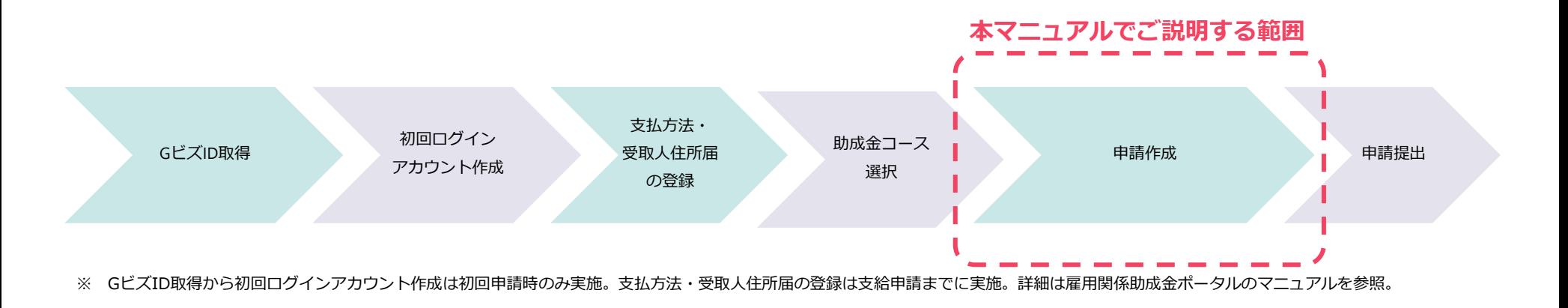

# **2.計画届の提出**

ひと、くらし、みらいのために  $f^2$ 

### **2.計画届の提出 様式の選択**

#### **操作画面**

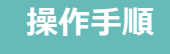

人材確保等支援助成金(作業員宿舎等設置助成コース(建設分 野)) 提出にあたって 計画届・申請書等を作成する場合は、画面下部のボタンをクリックして手続きしてください。 過去の申請情報をコピーして作成することができます。コピーする場合は「過去申請をコピーする」ボタンをクリックして ください。 なお、以下の手続きをしたい方はマイページへ進んでください。 社会保険労務士又は代理人の方は代理申請ページから手続きしてください。 • 提出済みの計画届に対する変更や、支給申請の手続き • 申請の取下げ 電子申請について詳しく知りたい方はこのサイトでできることでご確認ください。 支給申請の提出までには支払方法・受取人住所届を提出してください。 なお、紙による申請にて過去に提出していた場合でも、当サイトでの提出が必須となります。 計画届 (訓練施設等設置経費助成) (令和5年4月以降の様式) 新規作成する 過去申請をコピーする 計画届 (作業員宿舎等経費助成) (岩手県、宮城県、福島県) (令和5年4月以降の様式) **1** 新規作成する 過去申請をコピーする 計画届 (女性専用作業員施設設置経費助成) (令和5年4月以降の様式) 新規作成する 過去申請をコピーする  $\times$ 完了 申請書を作成する準備ができました。OKボタンをクリックして申請詳細へ進み必要事項を入力してください。 **2**

① 「助成金コースを探す」画面にて 「人材確保等支援助成金(作業員 宿舎等設置助成コース(建設分 野))」を選択後、計画届の様式 を選択する画面が表示されます。 **「計画届(作業員宿舎等経費助 成)(岩手県、宮城県、福島県) (令和5年4月以降の様式)」の 「新規作成する」をクリックしま す。**

② 完了のメッセージが表示されたら、 「OK」をクリックし、計画届の 入力に進みます。

なお、2回目以降の計画書を作成 する際には、過去申請をコピーす ることで、過去に入力した情報を 繰り返し利用できます。

### **2.計画届の提出 「 1 . 申請について」の入力**

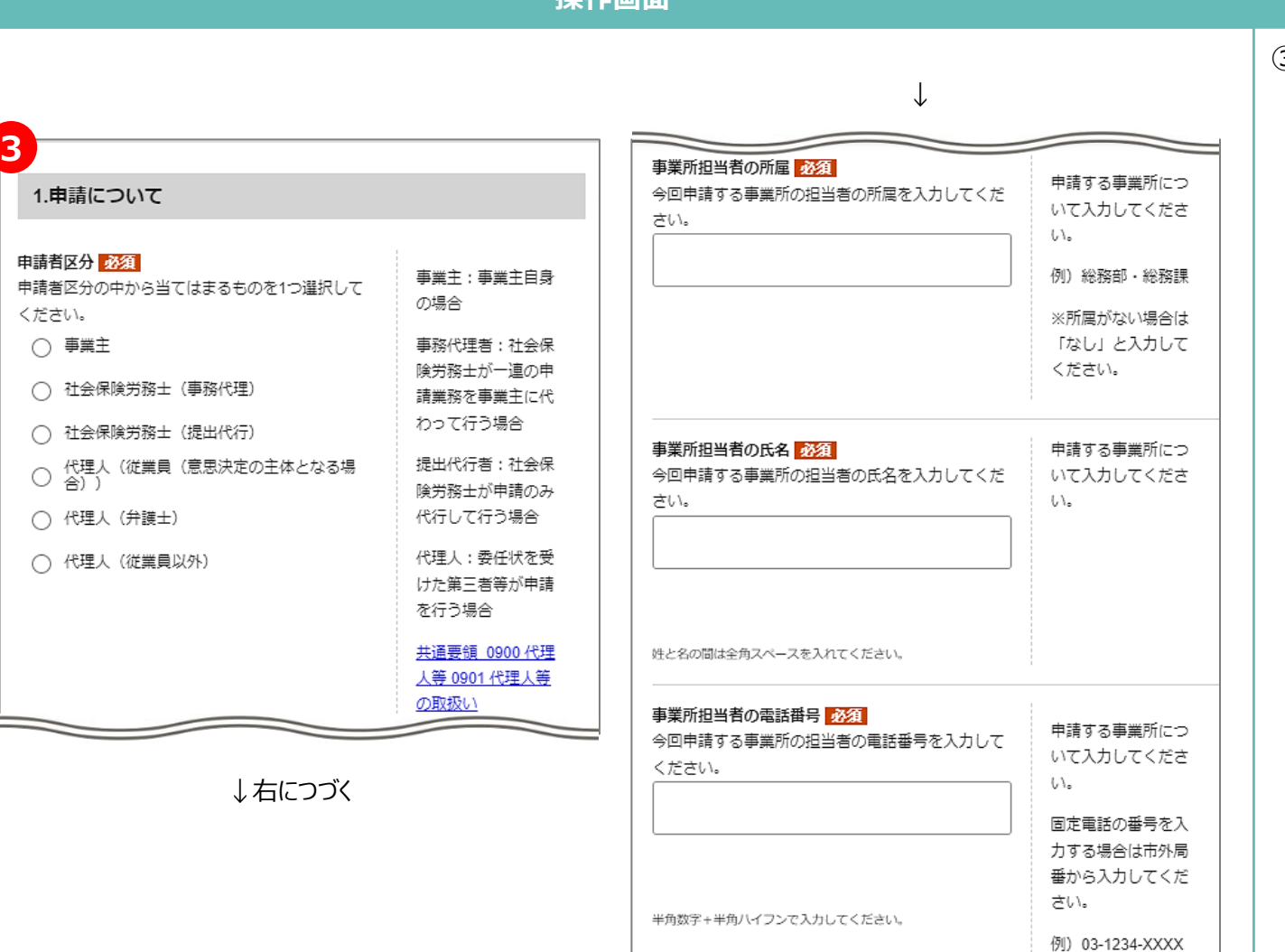

**操作画面**

#### **操作手順**

③ 「1.申請について」の各項目に、 申請者区分や担当者等を入力しま す。

### **2.計画届の提出 「 2 - 1 . 事業内容について」の入力**

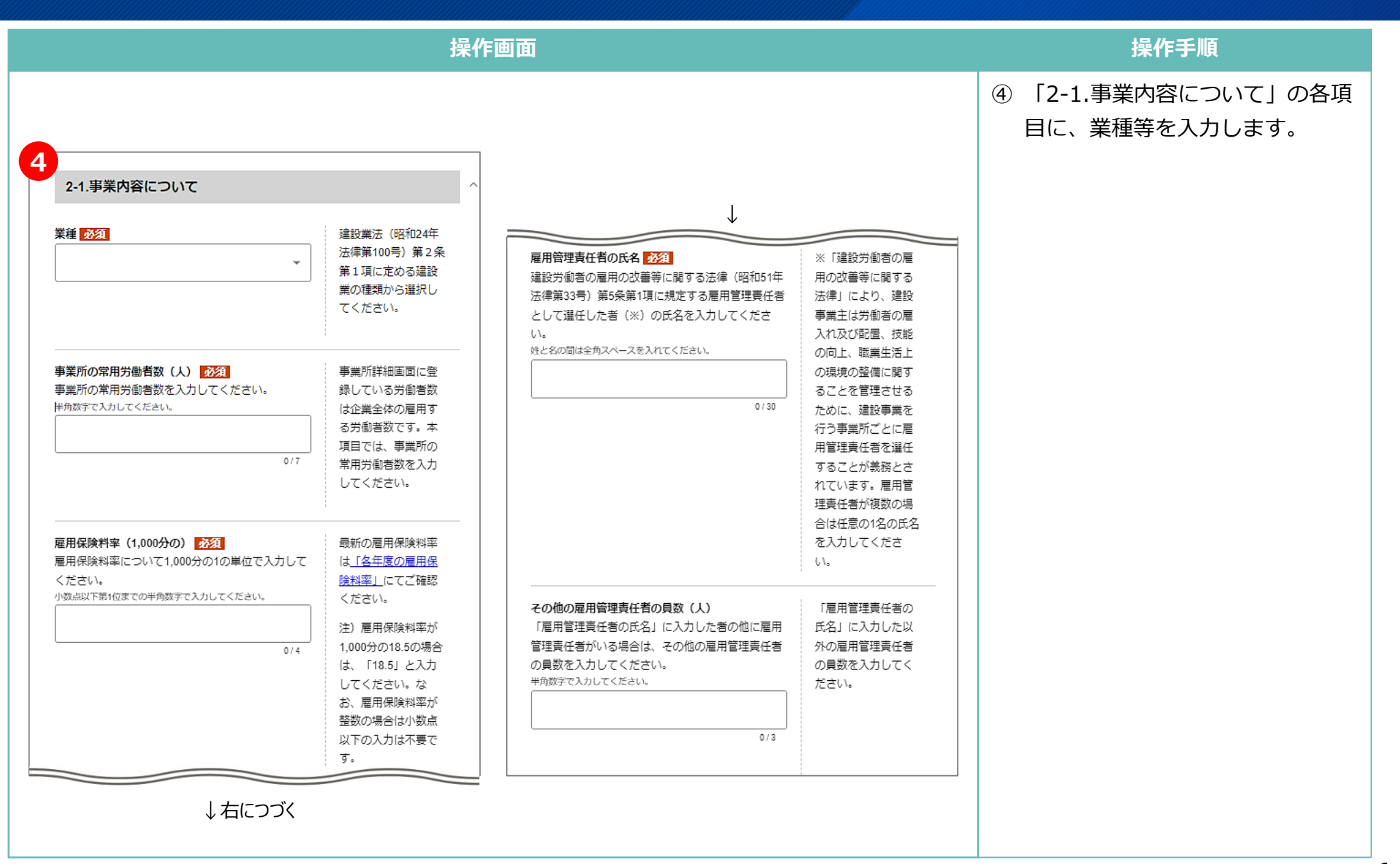

### **2.計画届の提出 「 2 - 2 . 公共機関からの補助や助成金に係る確認事項について」の入力**

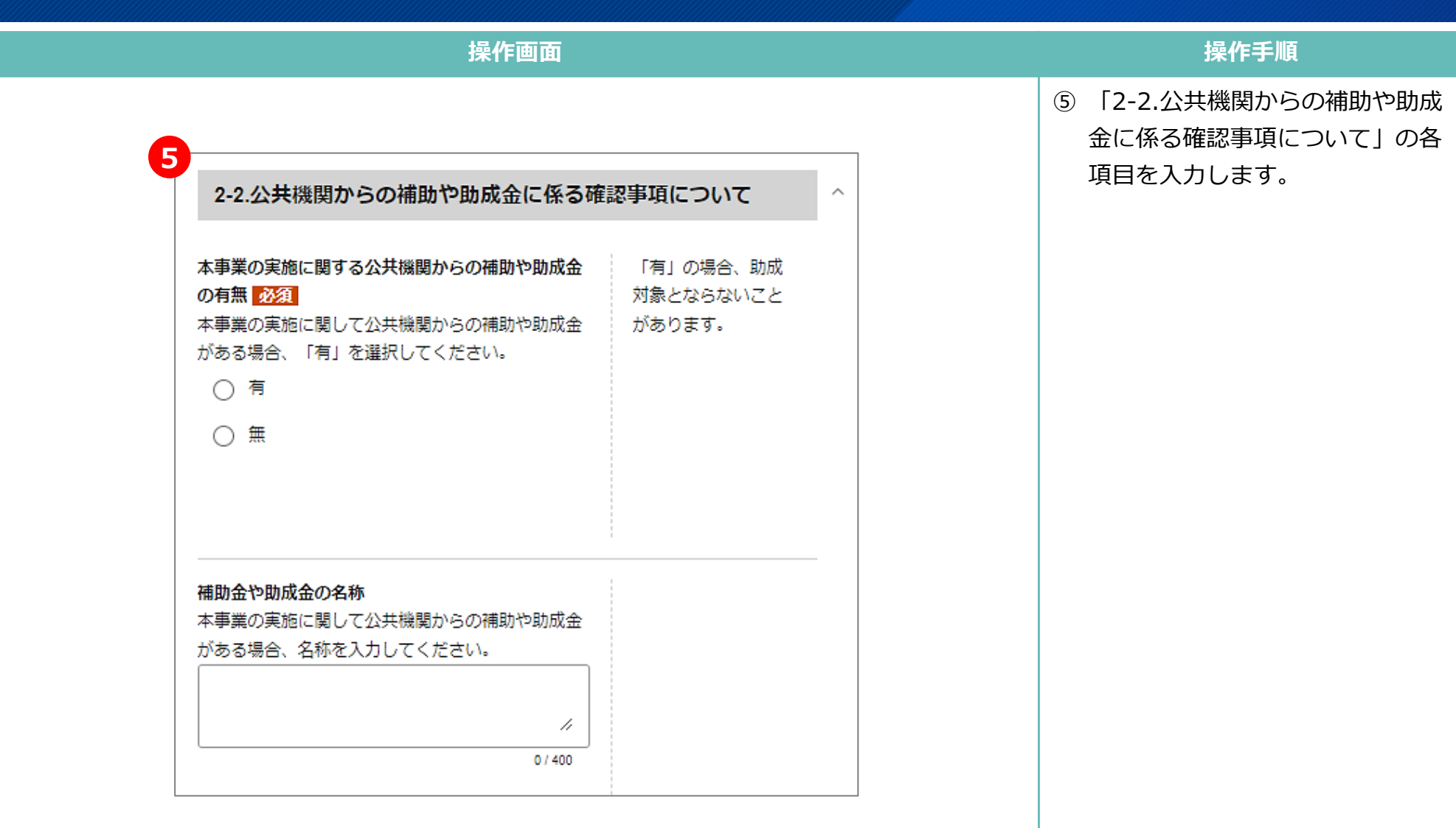

### **2.計画届の提出 「 2 - 3 . 実施計画(共通)」の入力**

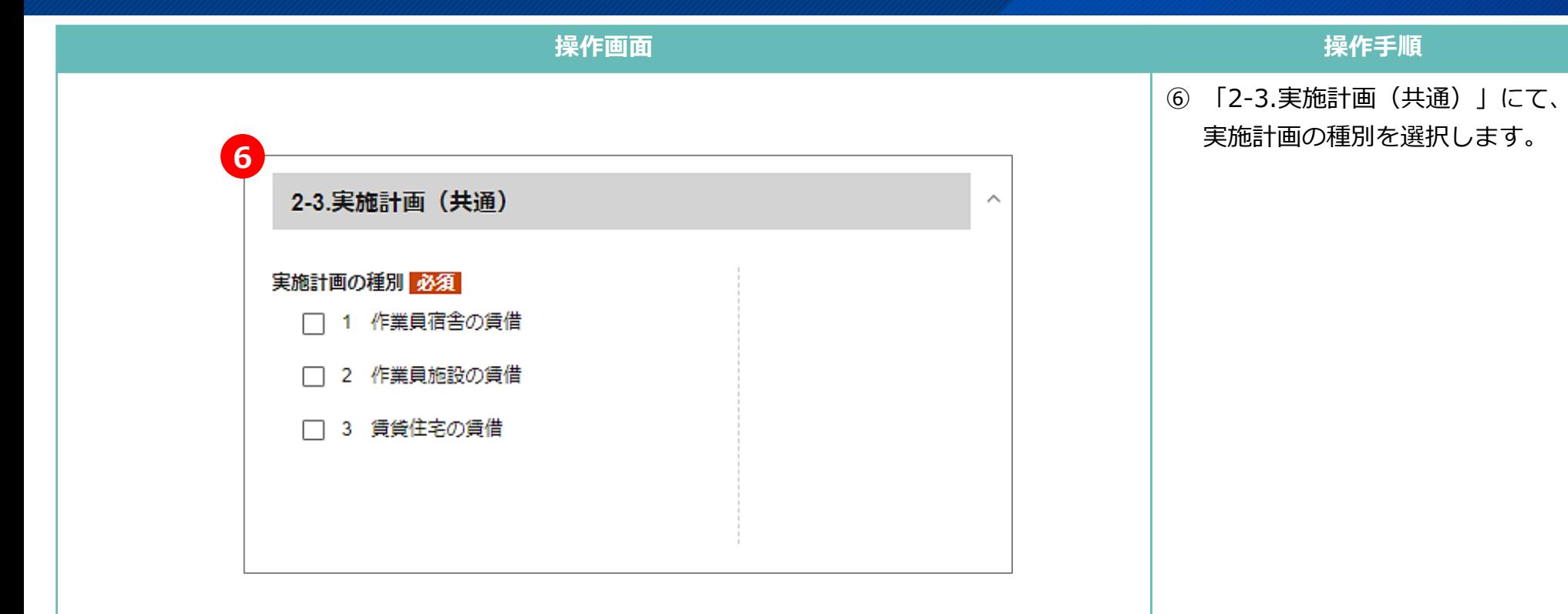

### **2.計画届の提出 「 2 - 4 . 実施計画(作業員宿舎の賃借)」の入力**

**操作画面 7**2-4.実施計画 (作業員宿舎の賃借) ↓ 建築基準法第7条第5項の規定による検査済証の写し 提出する書類が複数 (同法の適用を受けるもののみ) のファイルになる場 **賃借する宿舎の各居室の寄宿目数表** 提出する書類が複数 建築基準法第7条第5項の規定による検査済証の写し 合は、圧縮して1つの 「実施計画の種別」で「1 作業員宿舎の賃借」を のファイルになる場 (同法の適用を受けるもののみ)を提出してくださ ファイルにしてくだ 選択した場合に、賃借する宿舎の各居室の寄宿員数 合は、圧縮して1つの  $\mathbf{U}^{\mathbf{A}}$ さい。 表を提出してください。 ファイルにしてくだ ファイルを選択する 含い。 ファイルを選択する 仮設建築物であることの確認報告書(建作別様式第 提出する書類が複数 4号の4) 寄宿予定者名簿(任意様式) 提出する書類が複数 のファイルになる場 仮設建築物であることの確認報告書(建作別様式第 「実施計画の種別」で「1 作業員宿舎の賃借」を のファイルになる場 合は、圧縮して1つの 4号の4) (※) を提出してください。 選択した場合に、寄宿予定者名簿(任意様式)を提 合は、圧縮して1つの ファイルにしてくだ 出してください。 ファイルにしてくだ ファイルを選択する さい。 さい。 ファイルを選択する ※仮設建築物である ことの確認報告書 (建作別様式第4号  $(D4)$ 敷地所有者の承諾書 建設業附属寄宿舎規程に関する労働其準監督署への 提出する書類が複数 例)土地使用契約 敷地所有者の承諾書を提出してください。 届出の写し (受付印のあるもの) 書、土地賃貸借契約 のファイルになる場 「実施計画の種別」で「1 作業員宿舎の賃借」を 合は、圧縮して1つの ファイルを選択する 書等 選択した場合に、建設業附属寄宿舎規程に関する労 ファイルにしてくだ 提出する書類が複数 働基進監督署への届出の写し(受付印のあるもの) きい。 のファイルになる場 を提出してください。 合は、圧縮して1つの ファイルを選択する ファイルにしてくだ さい。 ↓右につづく

#### **操作手順**

⑦ 「2-4.実施計画(作業員宿舎の賃 借) 」の各項目に、必要書類を 添付します。**本セクションは、手 順⑥で「作業員宿舎の賃借」を選 択した場合のみ入力します。**

### **2.計画届の提出 「 2 - 5 . 実施計画(作業員施設の賃借)」の入力**

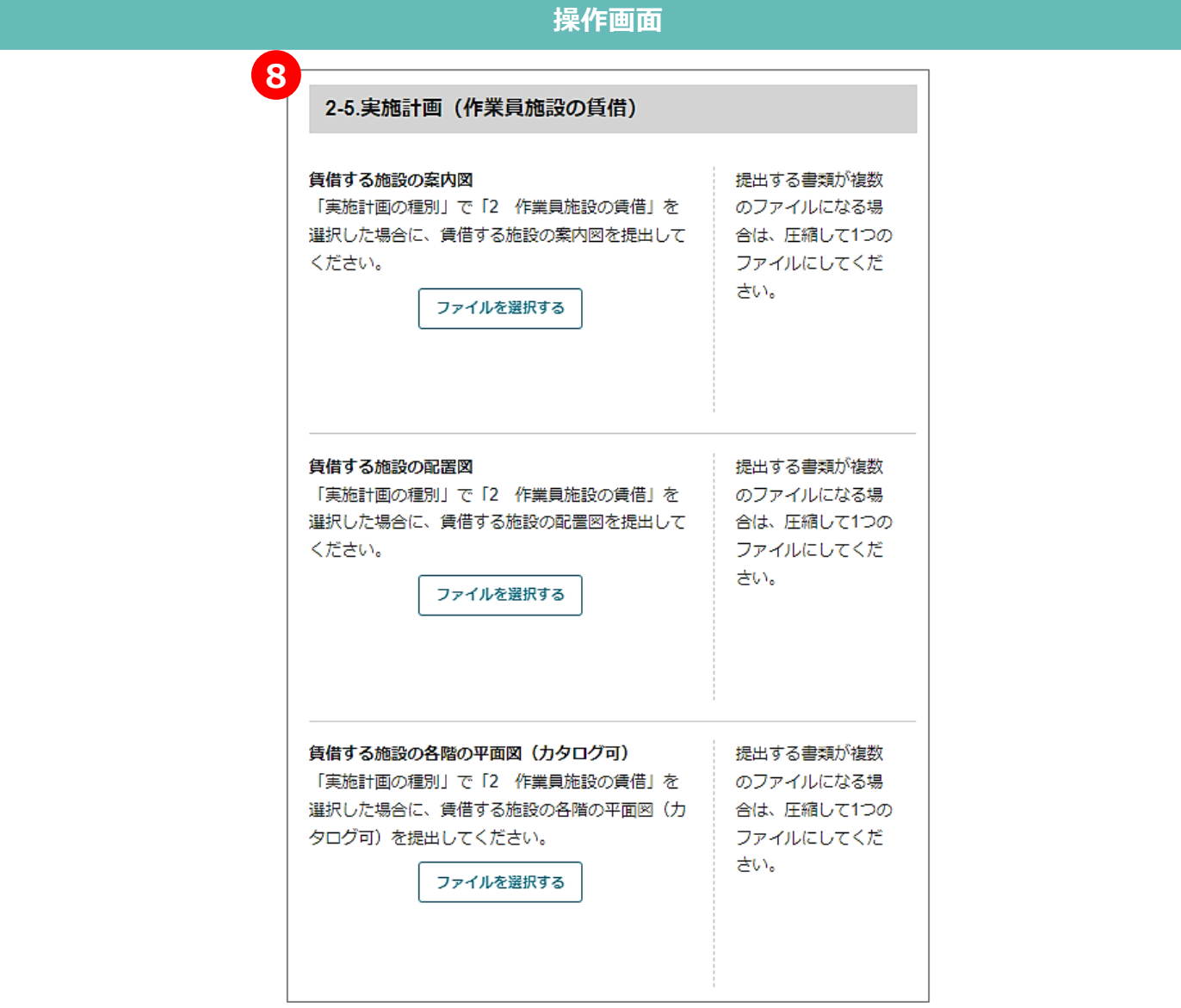

#### **操作手順**

⑧ 「2-5.実施計画(作業員施設の賃 借) 」の各項目に、必要書類を 添付します。**本セクションは、手 順⑥で「作業員施設の賃借」を選 択した場合のみ入力します。**

### **2.計画届の提出 「 2 - 6 . 実施計画(賃貸住宅の賃借) 」の入力**

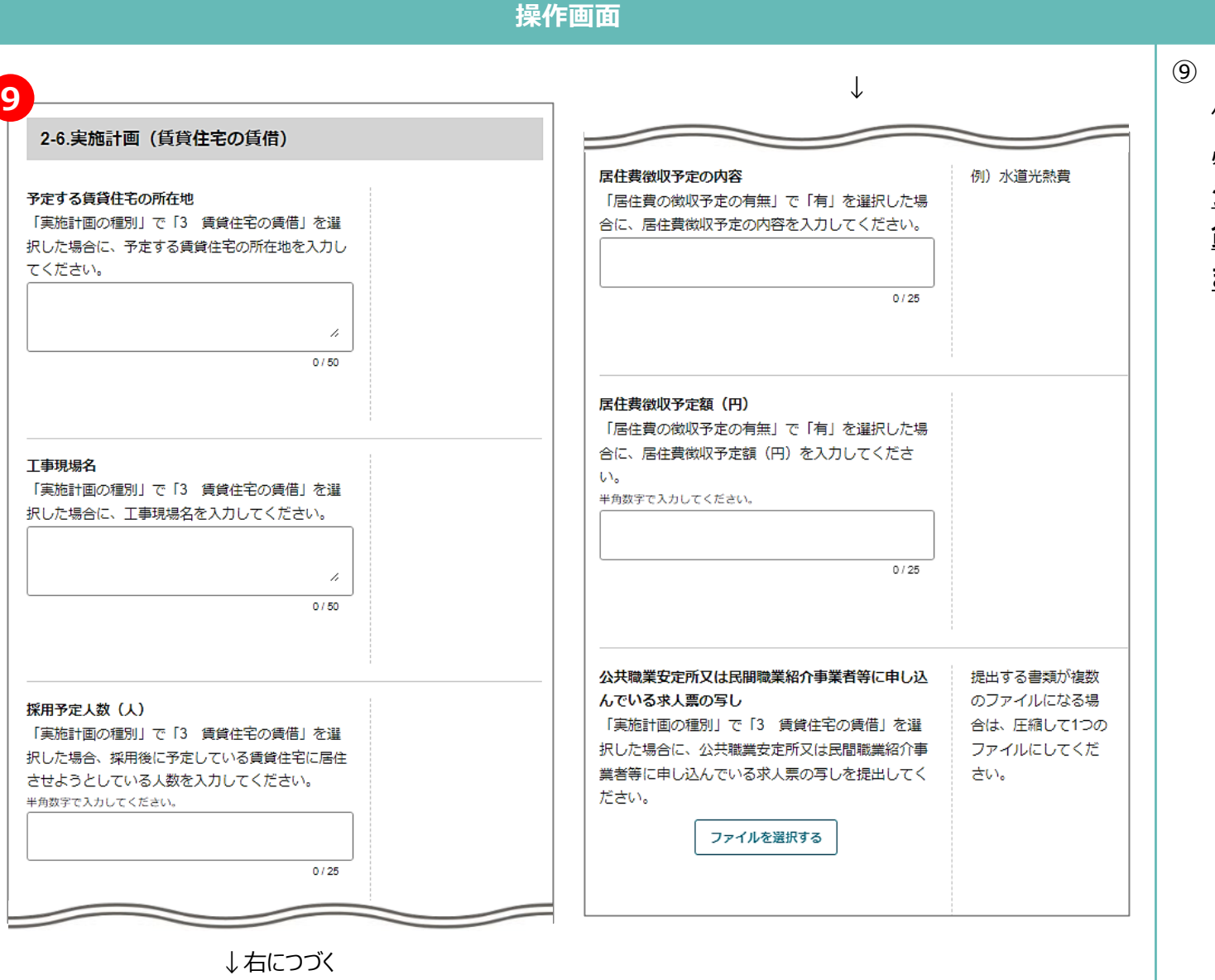

#### **操作手順**

⑨ 「2-6.実施計画(賃貸住宅の賃 借) 」の各項目を入力、または 必要書類を添付します。 **本セク ションは、手順⑥で「賃貸住宅の 賃借」を選択した場合のみ入力し ます。**

### **2.計画届の提出 「 2 - 7. その他添付書類」の入力( 1/2 )**

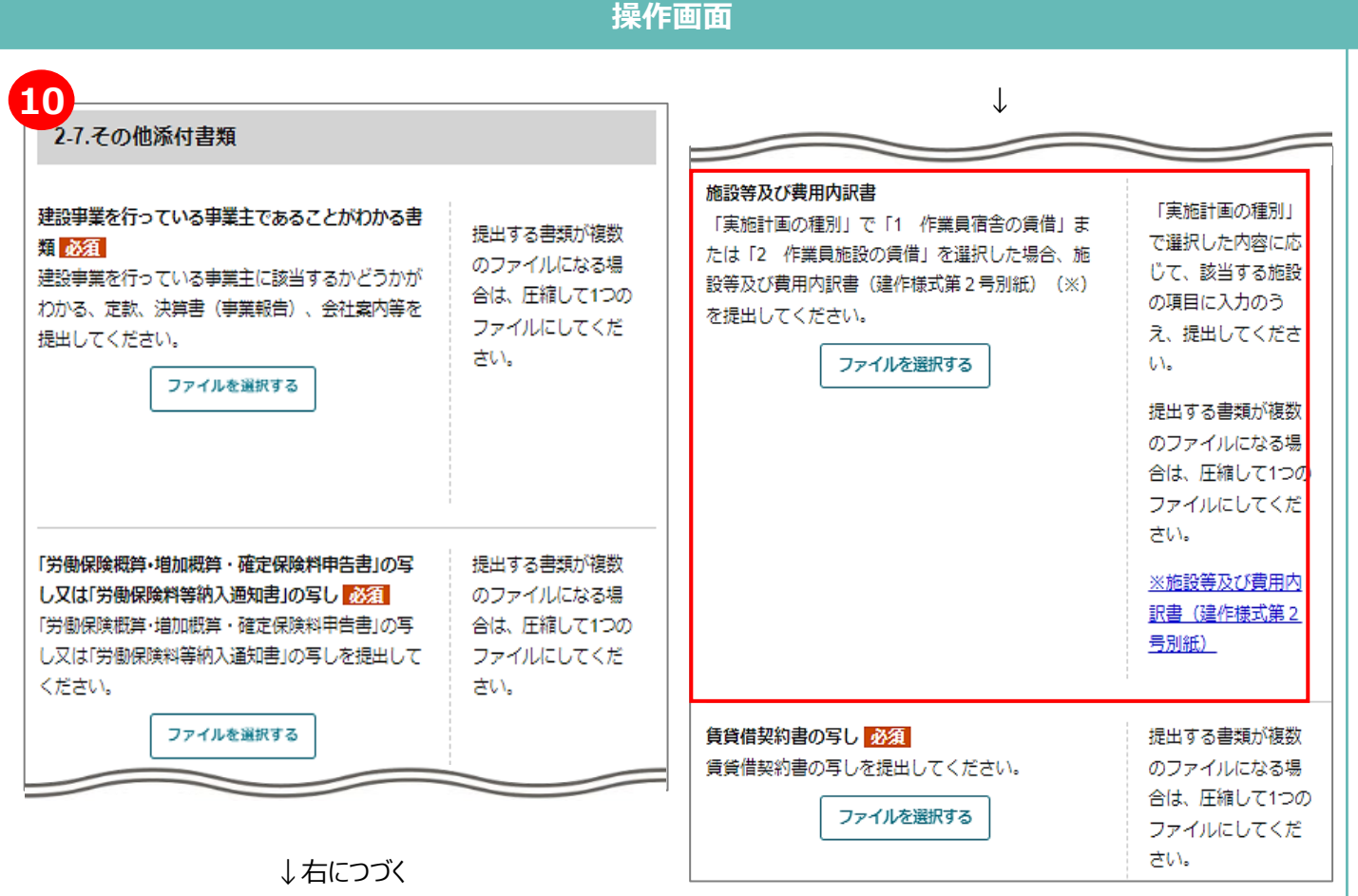

**操作手順**

⑩ 「2-7. その他添付書類」の各項 目に、必要書類を添付します。

ただし、以下に該当する場合は、 画面上の説明を読み替えて書類を 添付してください。

#### 【作業員宿舎の賃借の場合】

「施設等及び費用内訳書」は、申 請に当たってシステム上添付が必 須ですが、石川県向け申請では提 出の必要のない書類です。**添付書 類に替えて、以下のURLから「石 川県向け申請のため提出不要であ る旨を示す書類」をダウンロード して添付してください。**

https://www.esop.mhlw.go.jp/subsid y-course/a0i5i000000ZeI4AAK/view

### **2.計画届の提出 「 2 - 7. その他添付書類」の入力( 2/2 )**

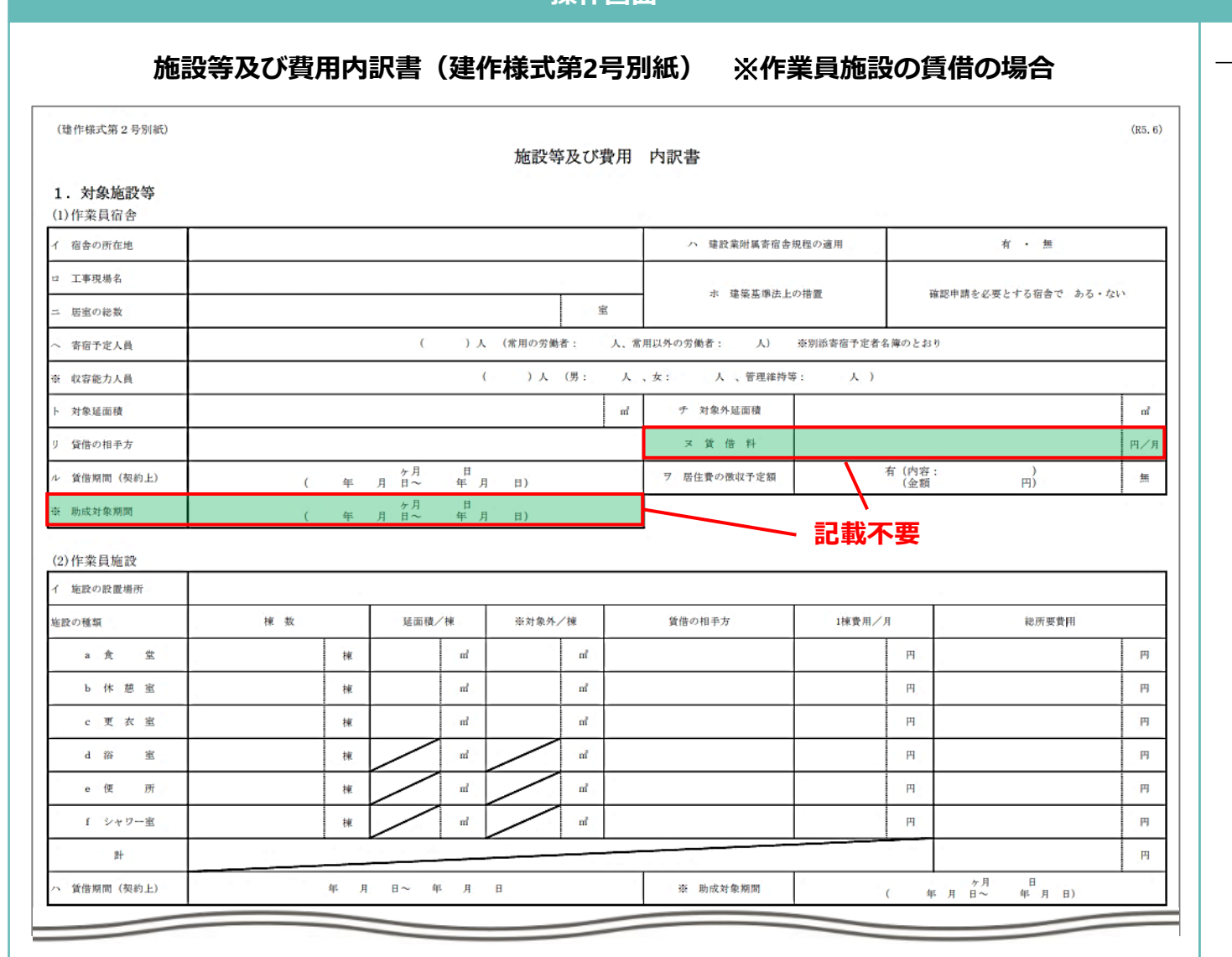

**操作画面**

#### **操作手順**

【作業員施設の賃借の場合】 項目右側のリンクから、「施設等 及び費用内訳書(建作様式第2号 別紙)」をダウンロードし、必要 な部分を記載して添付します。 **石川県向け申請では、様式内の 「ヌ 賃借料」、「※ 助成対象 期間」の記入は不要です。**

### **2.計画届の提出 「 3. その他管轄労働局長が必要と認める書類について」の入力**

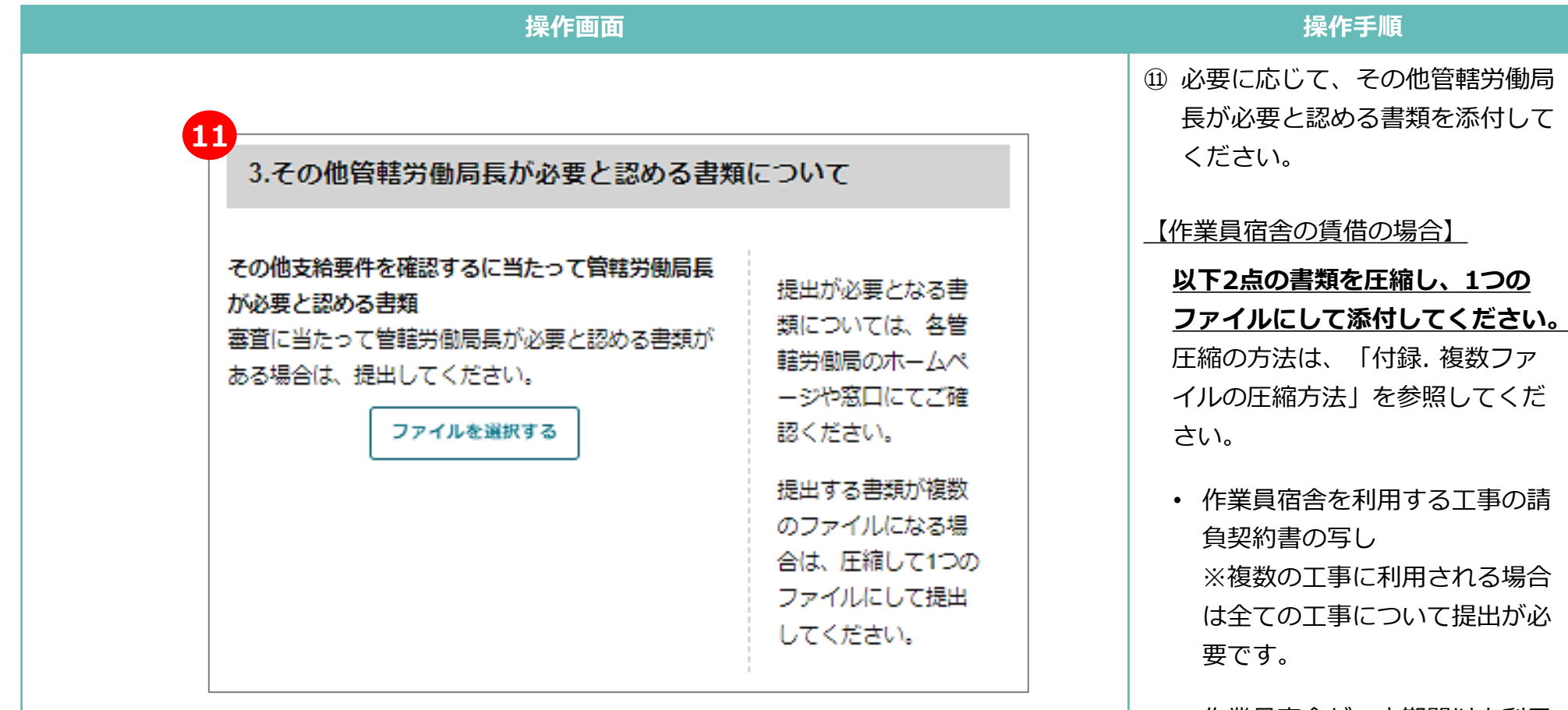

• 作業員宿舎が一定期間以上利用 される旨の疎明書 ※利用予定の工事名、工事期間 の記載が必要です。

### **2.計画届の提出 「 4 . 期限外提出理由について」の入力**

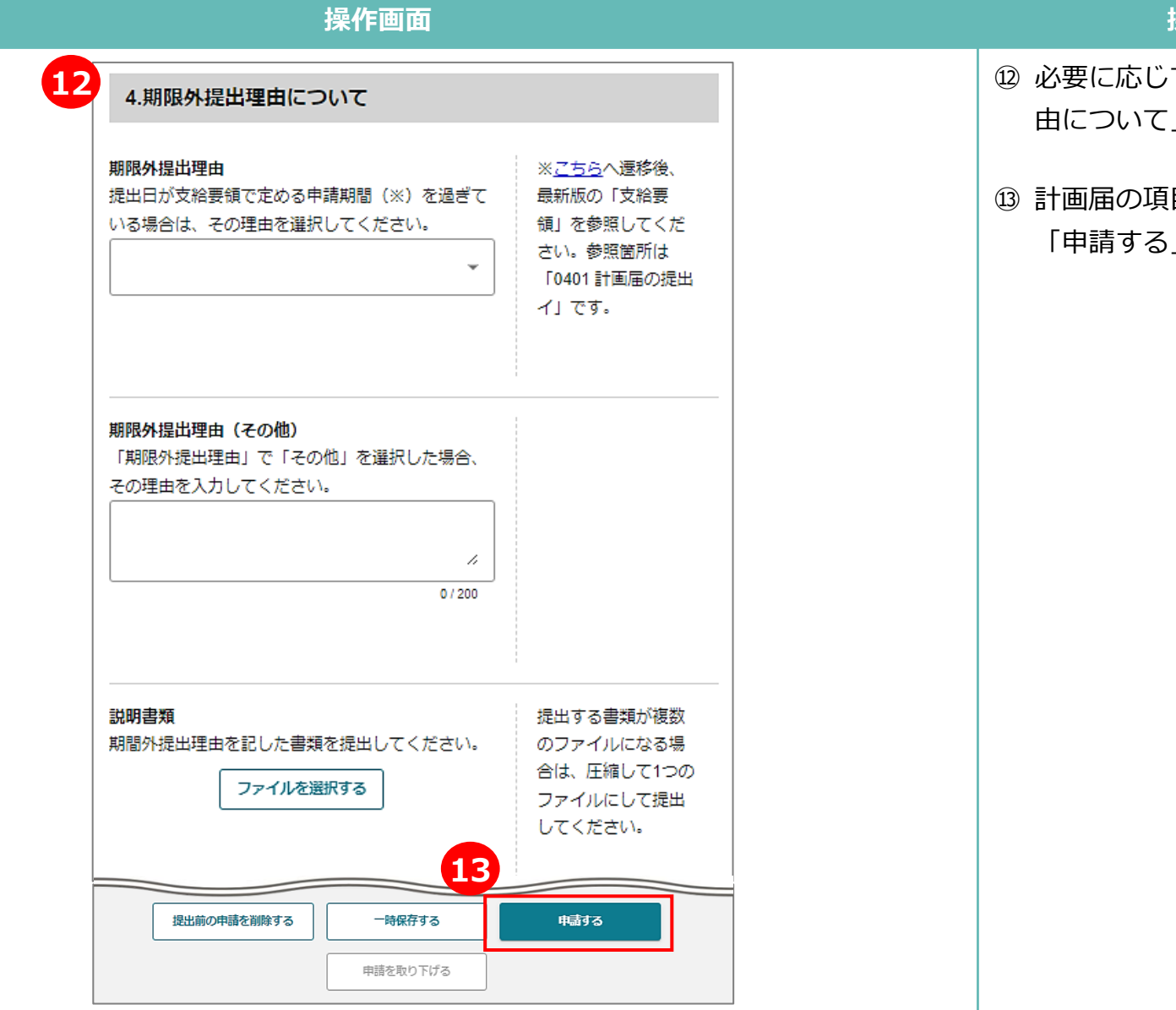

#### **操作手順**

⑫ 必要に応じて、「4.期限外提出理 由について」に入力します。

⑬ 計画届の項目の入力が完了したら、 「申請する」をクリックします。

### **2.計画届の提出 計画届の提出~提出後の確認**

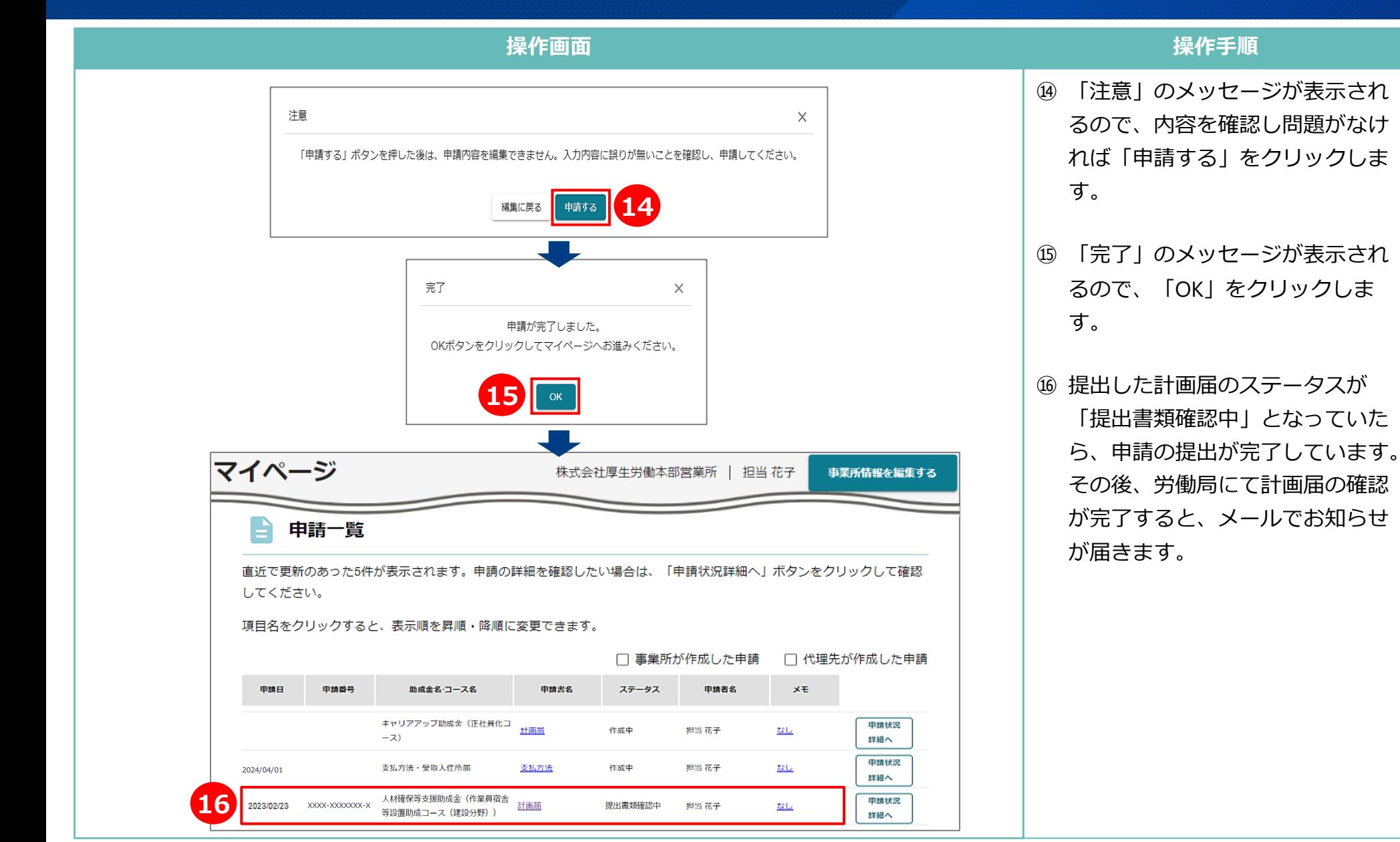

# 16

# **3.支給申請書の提出**

ひと、くらし、みらいのために  $f^2$ 

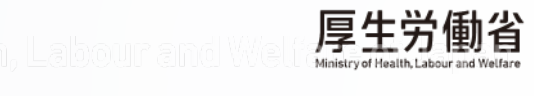

### **3.支給申請書の提出 様式の選択**

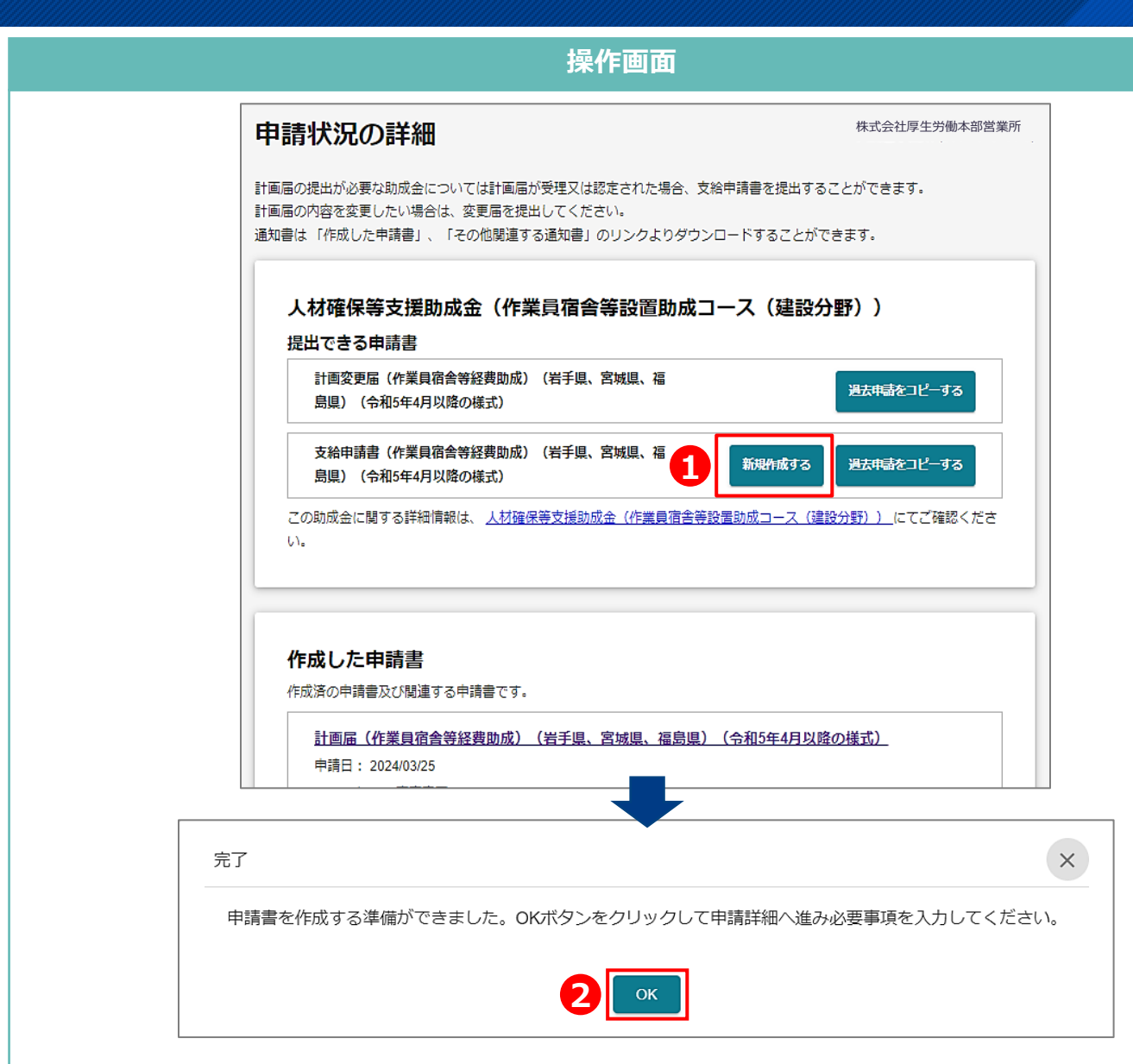

#### **操作手順**

① マイページの申請一覧において、 計画届の「申請状況詳細へ」をク リックし、「申請状況の詳細」画 面を開きます。「提出できる申請 書」において、**「支給申請書(作 業員宿舎等経費助成)(岩手県、 宮城県、福島県)(令和5年4月以 降の様式)」の「新規作成する」 をクリックします。**

② 完了のメッセージが表示されたら、 「OK」をクリックし、支給申請 書の入力に進みます。

なお、2回目以降の支給申請書を 作成する際には、過去申請をコ ピーすることで、過去に入力した 情報を繰り返し利用できます。

### **3.支給申請書の提出 「 1 . 申請について」の入力**

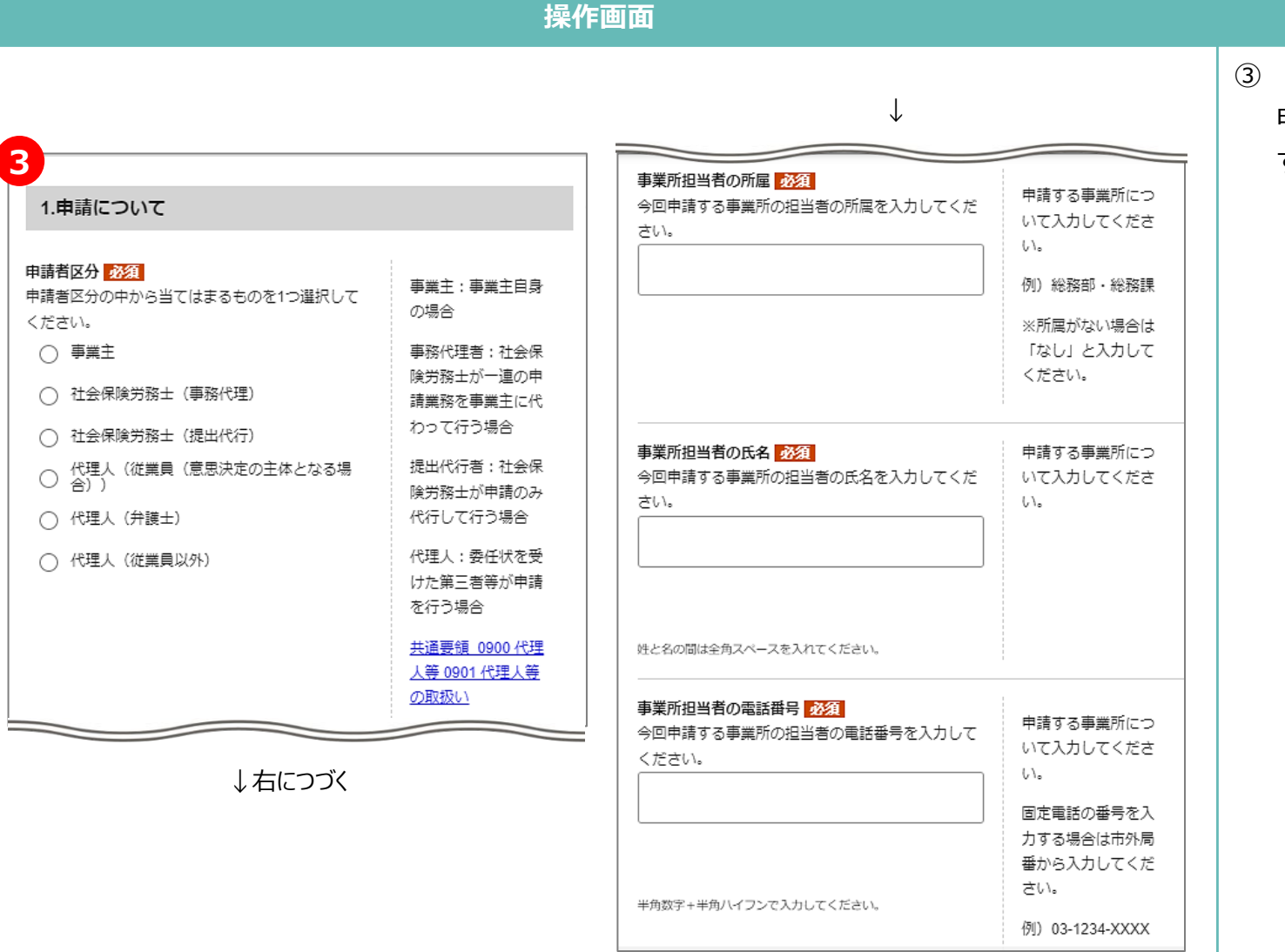

#### **操作手順**

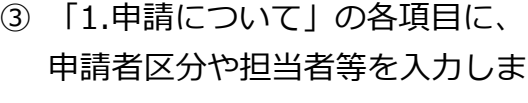

す。

### **3.支給申請書の提出 「 2 - 1 . 公共機関からの補助や助成金に係る確認事項について」の入力**

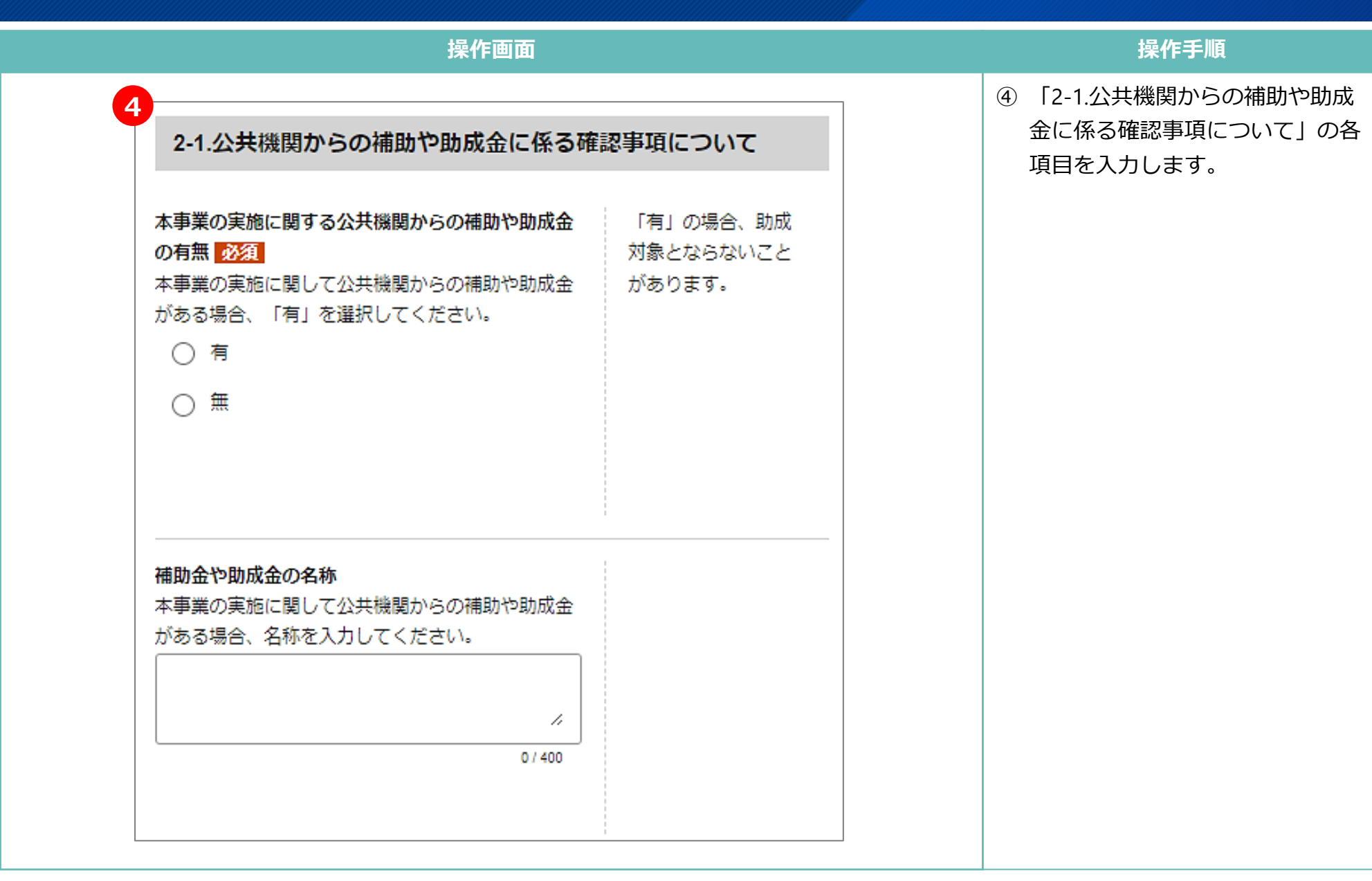

### **3.支給申請書の提出 「 2 - 2 . 申請内容」の入力**

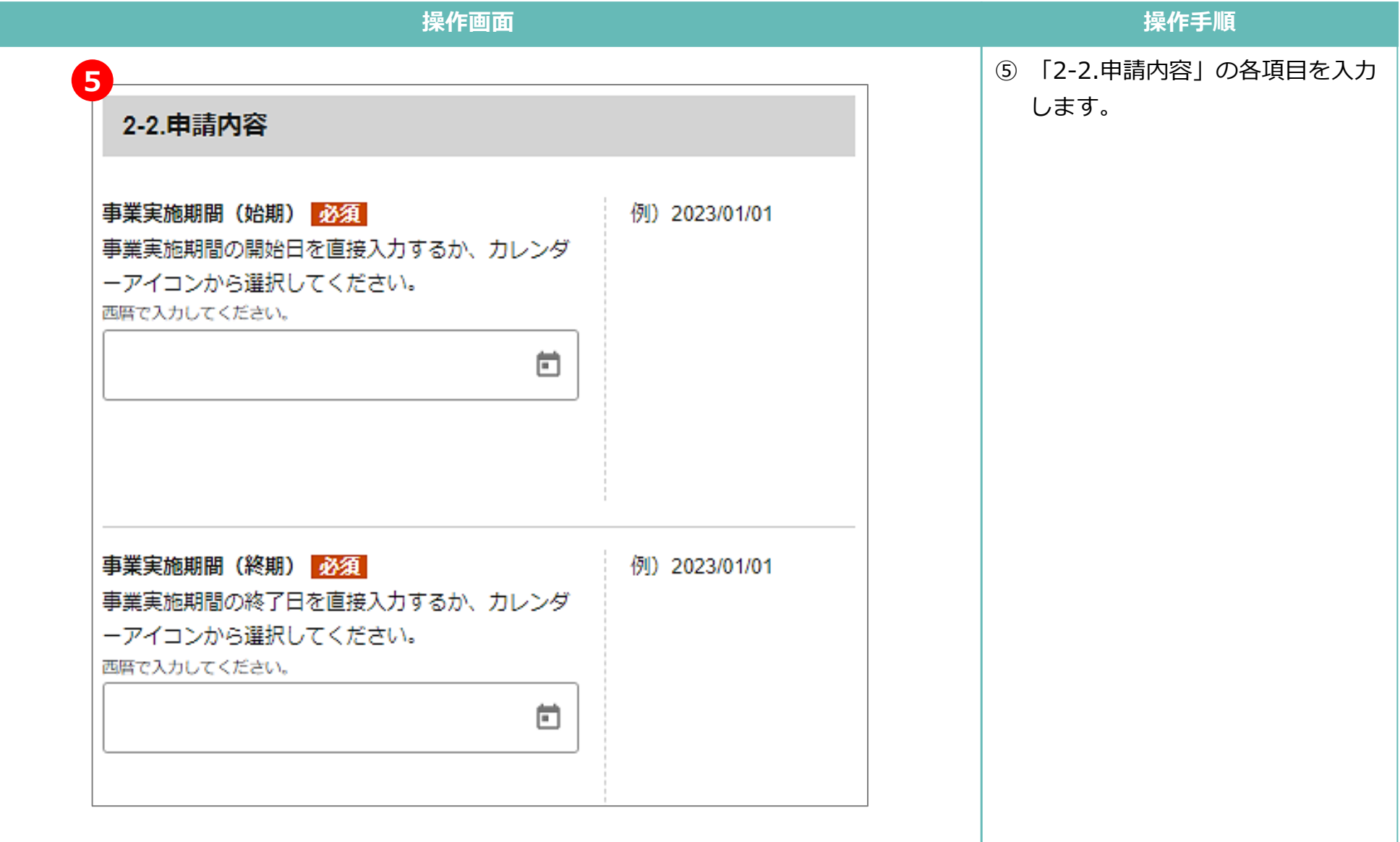

### **3.支給申請書の提出 「 2 - 3 . 実施計画(共通)」の入力**

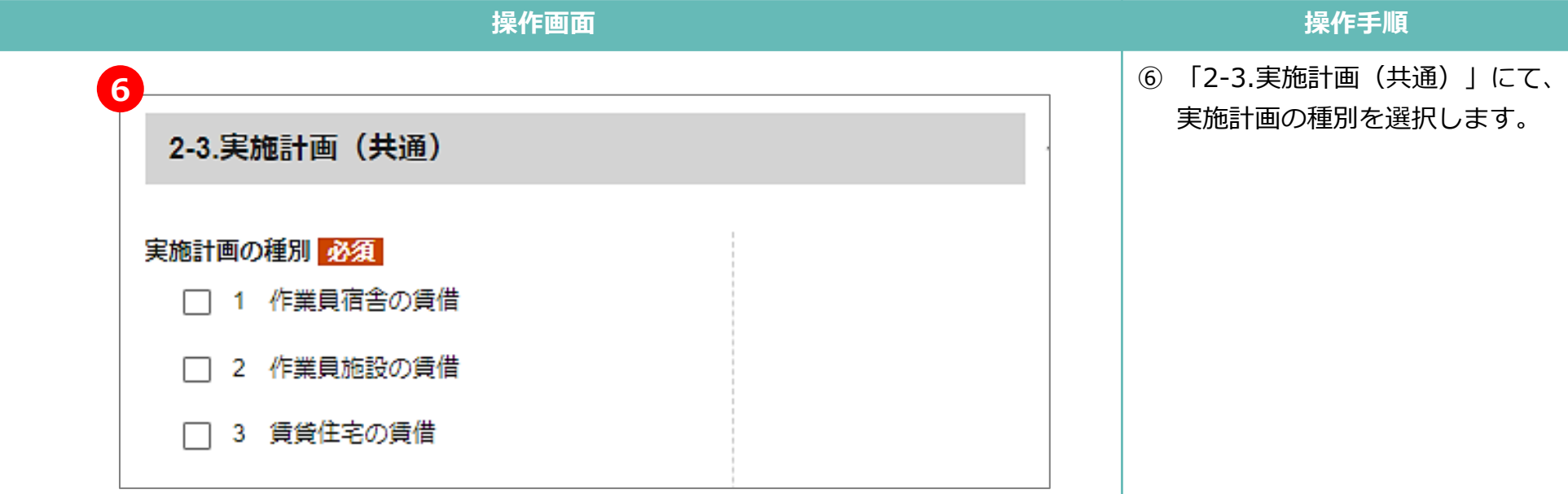

### **3.支給申請書の提出 「 2 - 4 . 実施計画(作業員宿舎の賃借)」の入力**

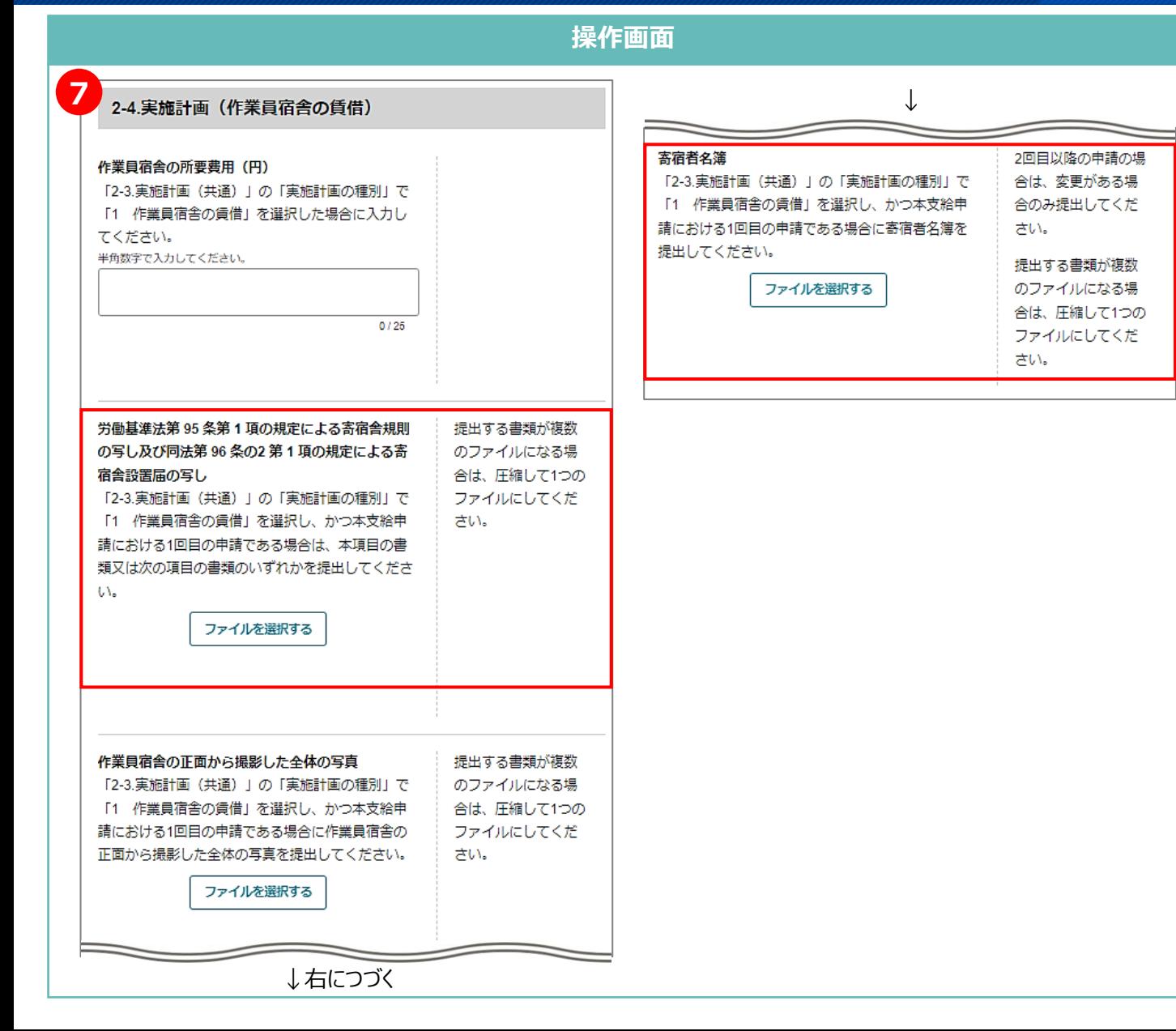

#### **操作手順**

⑦ 「2-4.実施計画(作業員宿舎の賃 借)」の各項目を入力、または必 要書類を添付します。**本セクショ ンは、手順⑥で「作業員宿舎の賃 借」を選択した場合のみ入力しま す。**

ただし、以下2つの書類は、申請 に当たってシステム上添付が必須 ですが、石川県向け申請では提出 の必要のない書類です。

- 労働基準法第 95 条第 1 項の 規定による寄宿舎規則の写し及 び同法第 96 条の2 第 1 項の 規定による寄宿舎設置届の写し
- 寄宿者名簿

**添付書類に替えて、以下のURLか ら「石川県向け申請のため提出不 要である旨を示す書類」をダウン ロードして添付してください。**

https://www.esop.mhlw.go.jp/subsid y-course/a0i5i000000ZeI4AAK/view

### **3.支給申請書の提出 「 2 - 5 . 実施計画(作業員施設の賃借)」の入力**

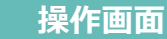

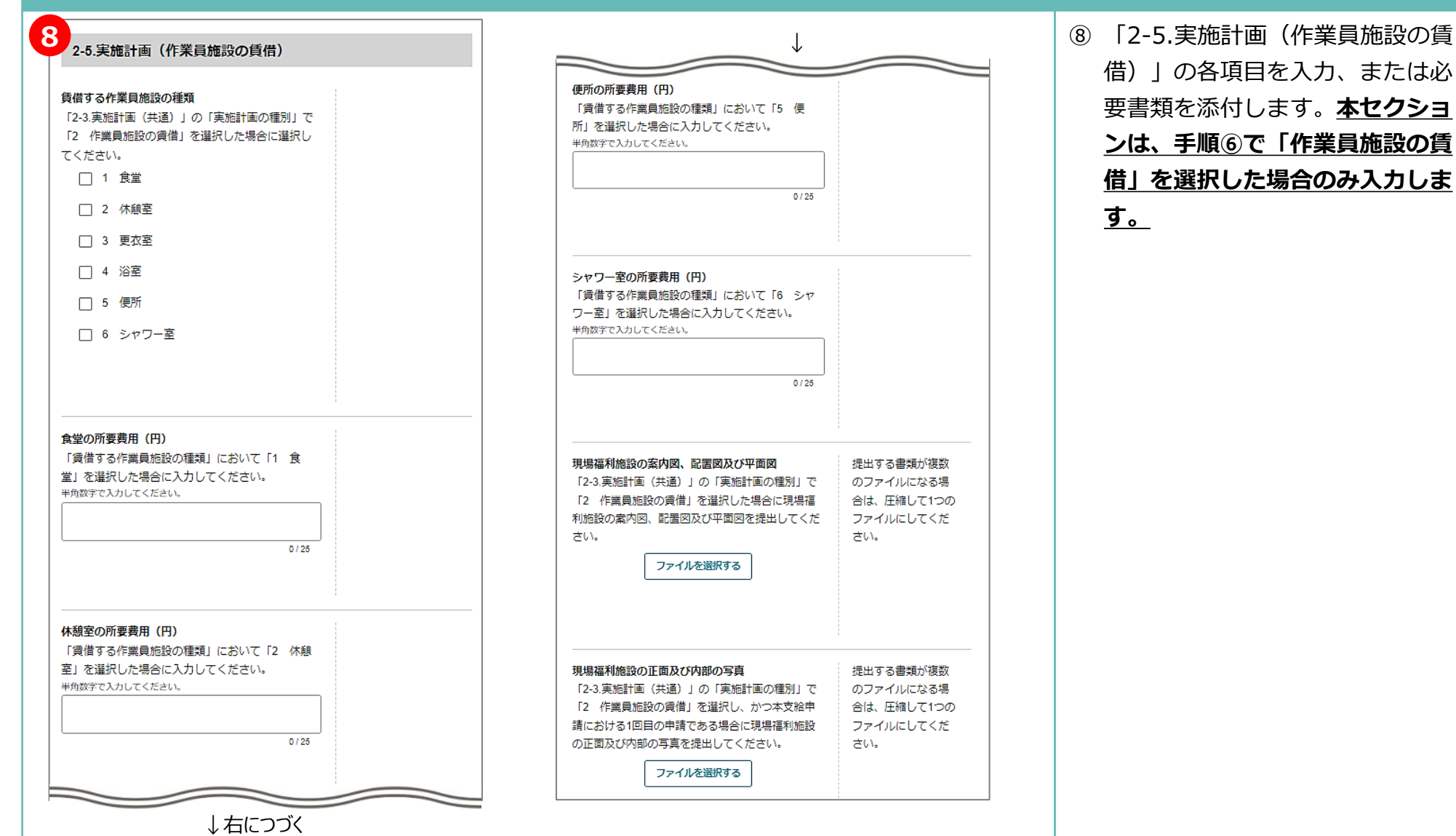

#### 24

**操作手順**

### **3.支給申請書の提出 「 2 - 6 . 実施計画(作業員宿舎・作業員施設の賃借)」の入力**

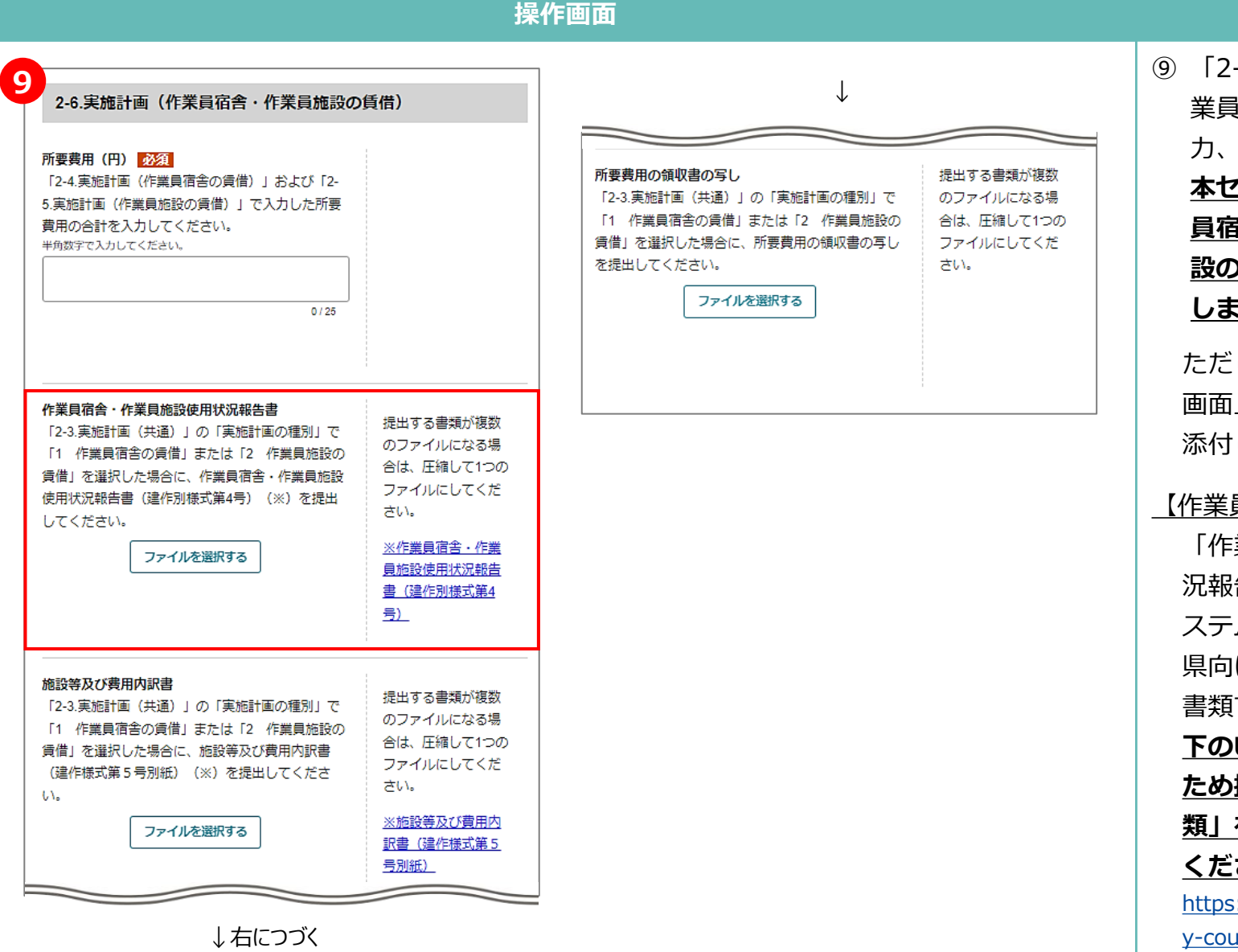

#### **操作手順**

⑨ 「2-6.実施計画(作業員宿舎・作 業員施設の賃借) | の各項目を入 力、または必要書類を添付します。 **本セクションは、手順⑥で「作業 員宿舎の賃借」または「作業員施 設の賃借」を選択した場合に入力 します。**

ただし、以下に該当する場合は、 画面上の説明を読み替えて書類を 添付してください。

#### 【作業員宿舎の賃借の場合】

「作業員宿舎・作業員施設使用状 況報告書」は、申請に当たってシ ステム上添付が必須ですが、石川 県向け申請では提出の必要のない 書類です。**添付書類に替えて、以 下のURLから「石川県向け申請の ため提出不要である旨を示す書 類」をダウンロードして添付して ください。**

https://www.esop.mhlw.go.jp/subsid y-course/a0i5i000000ZeI4AAK/view

### **3.支給申請書の提出 「 2 - 7 . 実施計画(賃貸住宅の賃借)」の入力**

**操作画面 10** <sup>↓</sup>2-7 実施計画 (賃貸住宅の賃借) 賃借する住宅の配置図、平面図 (カタログ可) 2回目以降の申請の場 対象労働者一覧 「2-3.実施計画 (共通)」の「実施計画の種別」で 2回目以降の申請の場 合は、変更がある場 「2-3 実施計画(共通)」の「実施計画の種別」で 「3 賃貸住宅の賃借」を選択した場合に、賃借す 合は、変更がある場 合のみ提出してくだ 「3 賃貸住宅の賃借」を選択した場合に、対象労 る住宅の配置図、平面図 (カタログ可) を提出して 合のみ提出してくだ さい。 働者の情報を入力した対象労働者一覧 (※) を提出 ください。 さい。 してください。 提出する書類が複数 ファイルを選択する 拡張子が「.xlsxl のファイルを提出してください。 ※対象労働者一覧 のファイルになる場 合は、圧縮して1つの ファイルを選択する 上記のURLからダウ ファイルにしてくだ ンロードした電子申 さい。 請用の様式を提出し てください。これ以 外のファイルを用い 入居する労働者名の署名(様式任意) ると提出エラーにな 2回目以降の申請の場 「2-3.実施計画 (共通)」の「実施計画の種別」で ります。 合は、変更がある場 「3 賃貸住宅の賃借」を選択した場合に、入居す 合のみ提出してくだ る労働者名の異名(様式任意)を提出してくださ さい。  $UV<sub>o</sub>$ 賃貸物件の所有者との賃貸借契約書の写し 2回目以降の申請の場 必ず入居する労働者 「2-3 実施計画(共通)」の「実施計画の種別」で ファイルを選択する 合は、変更がある場 本人が署名してくだ 「3 賃貸住宅の賃借」を選択した場合に、賃貸物 合のみ提出してくだ さい。ただし、自己 件の所有者との賃貸借契約書の写しを提出してくだ さい。 都合退職、死亡等で さい。 労働者本人が署名で 所有者が転貸借する ファイルを選択する きない場合に限り、 ことを承諾をしてい 事業主がその理由を る旨の記載があるも 記載し、署名してく のに限ります。 ださい。 提出する書類が複数 提出する書類が複数 のファイルになる場 のファイルになる場 合は、圧縮して1つの 合は、圧縮して1つの ファイルにしてくだ ファイルにしてくだ さい。 さい。 ↓右につづく

**操作手順**

⑩ 「2-7.実施計画(賃貸住宅の賃 借)」の各項目を入力、または必 要書類を添付します。**本セクショ ンは、手順⑥で「賃貸住宅の賃 借」を選択した場合のみ入力しま す。**

### **3.支給申請書の提出 「 2 - 8 . その他添付書類」の入力**

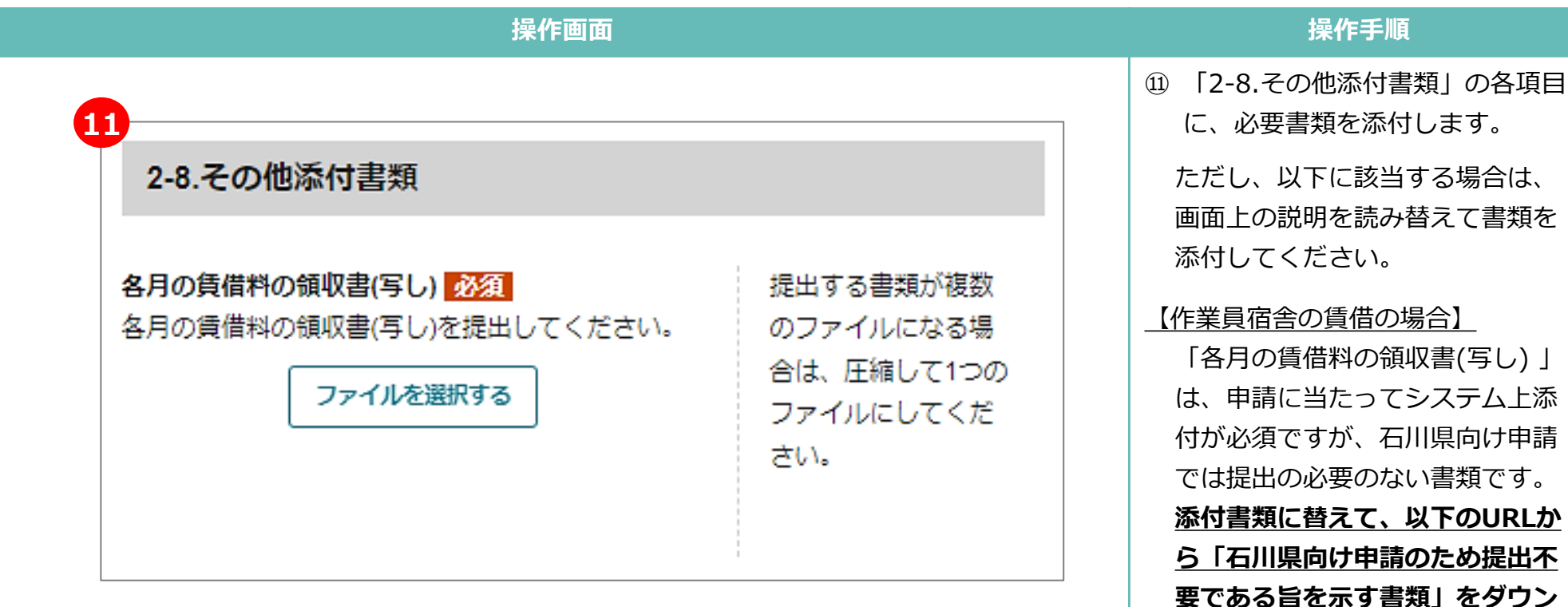

**ロードして添付してください。**

https://www.esop.mhlw.go.jp/subsid y-course/a0i5i000000ZeI4AAK/view

### **3.支給申請書の提出 「 3 . その他管轄労働局長が必要と認める書類について」の入力 ( 1/2 )**

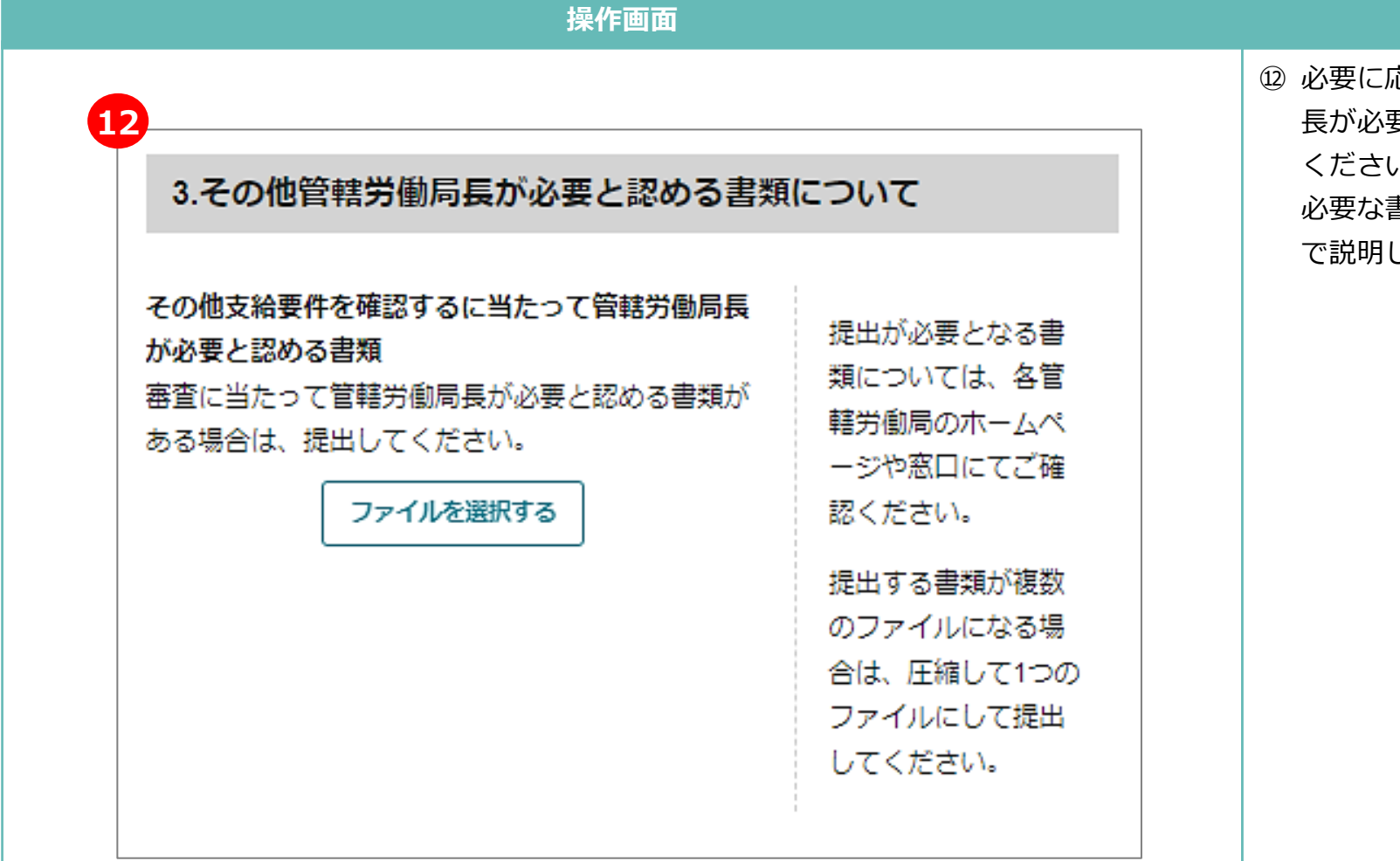

#### **操作手順**

⑫ 必要に応じて、その他管轄労働局 長が必要と認める書類を添付して ください。実施計画の種別ごとに 必要な書類について、次のページ で説明します。

### **3.支給申請書の提出**

#### **「 3 . その他管轄労働局長が必要と認める書類について」の入力( 2/2 )**

#### **操作手順**

#### **以下書類を圧縮して1つのファイルにして添付してください。**圧縮の方法は、「付録. 複数ファイルの圧縮方法」を参照ください。

【作業員宿舎の賃借の場合】

• 人材確保等支援助成金(作業員宿舎等設置助成コース)(建設分野))(作業員宿舎等経費助成)(石川県)作業員宿舎利用実績 確認シート(建作様式第5号別紙2)

※様式は、以下のURLよりダウンロードしてください。

https://www.mhlw.go.jp/stf/seisakunitsuite/bunya/0000201717\_00014.html

- 入居した建設労働者の名簿
- 作業員宿舎を利用する工事の請負契約書(写し) ※計画届の提出時から新たに加わった分のみ提出が必要です。
- 入居した建設労働者の勤務実態が分かる資料
- 事業内容について

※様式は、以下のURLより「支給申請書別紙(事業内容について)(石川県) 」をダウンロードしてご使用ください。 https://www.esop.mhlw.go.jp/subsidy-course/a0i5i000000ZeI4AAK/view

#### 【作業員施設の賃借の場合】

• 事業内容について

※様式は、以下のURLより「支給申請書別紙(事業内容について)(石川県) 」をダウンロードしてご使用ください。 https://www.esop.mhlw.go.jp/subsidy-course/a0i5i000000ZeI4AAK/view

#### 【賃貸住宅の賃借の場合】

• 事業内容について

※様式は、以下のURLより「支給申請書別紙(事業内容について)(石川県) 」をダウンロードしてご使用ください。 https://www.esop.mhlw.go.jp/subsidy-course/a0i5i000000ZeI4AAK/view

### **3.支給申請書の提出 「 4 . 期限外申請理由について」の入力**

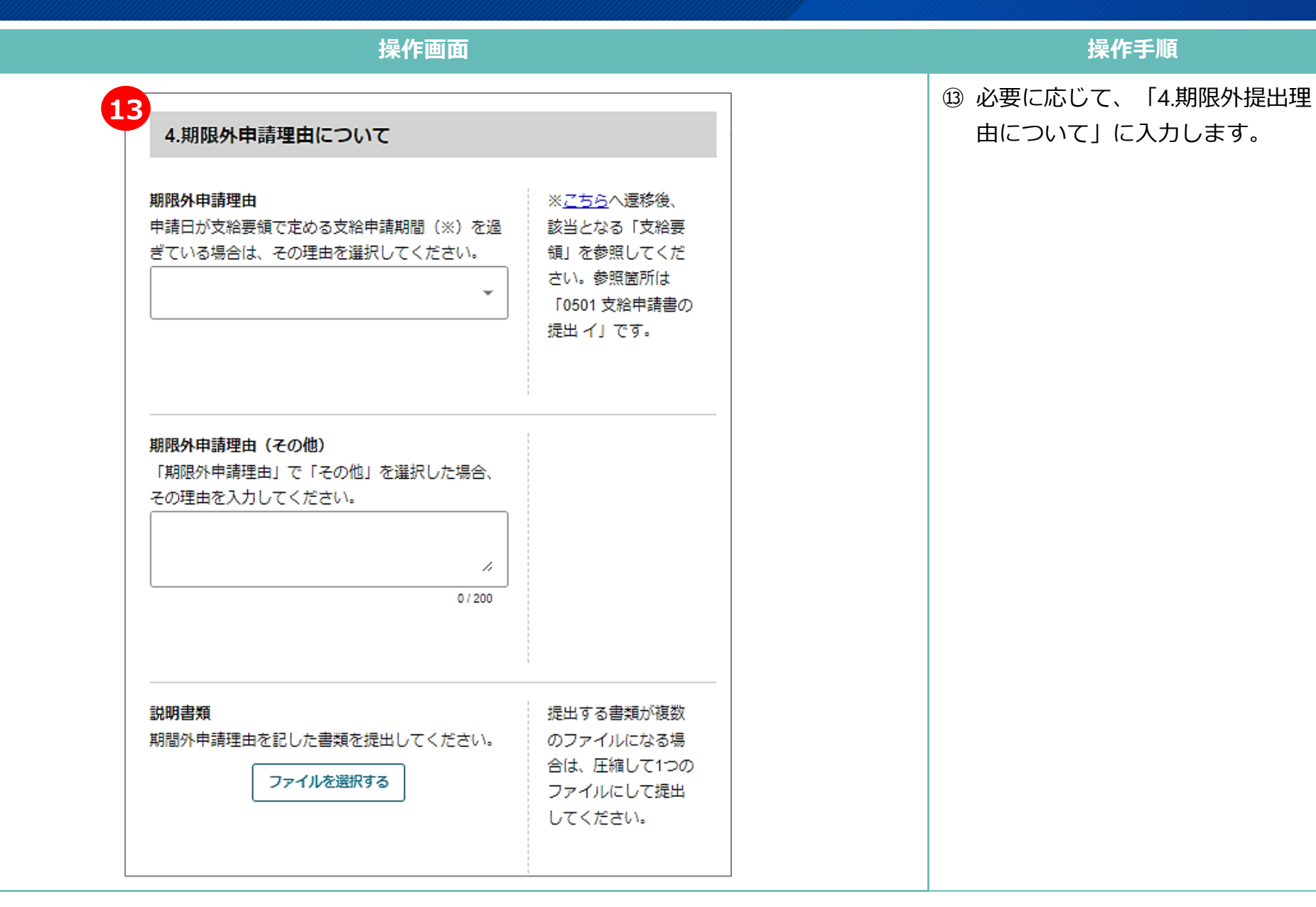

#### **3.支給申請書の提出 「 5 . 支給要件確認申立について」の入力支給 ~ 申請書の提出**

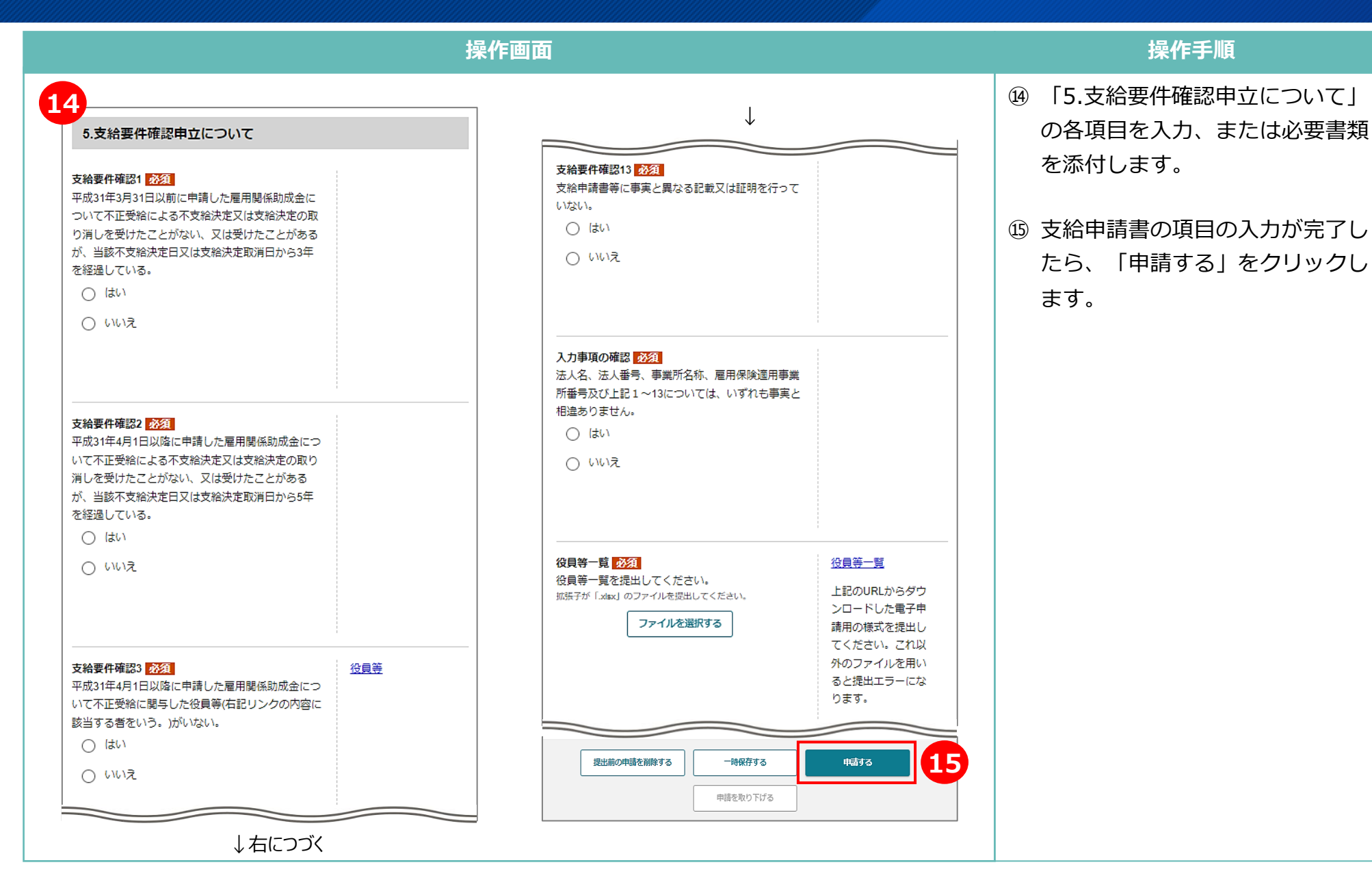

### **3.支給申請書の提出 支給申請書の提出 ~ 提出後の確認**

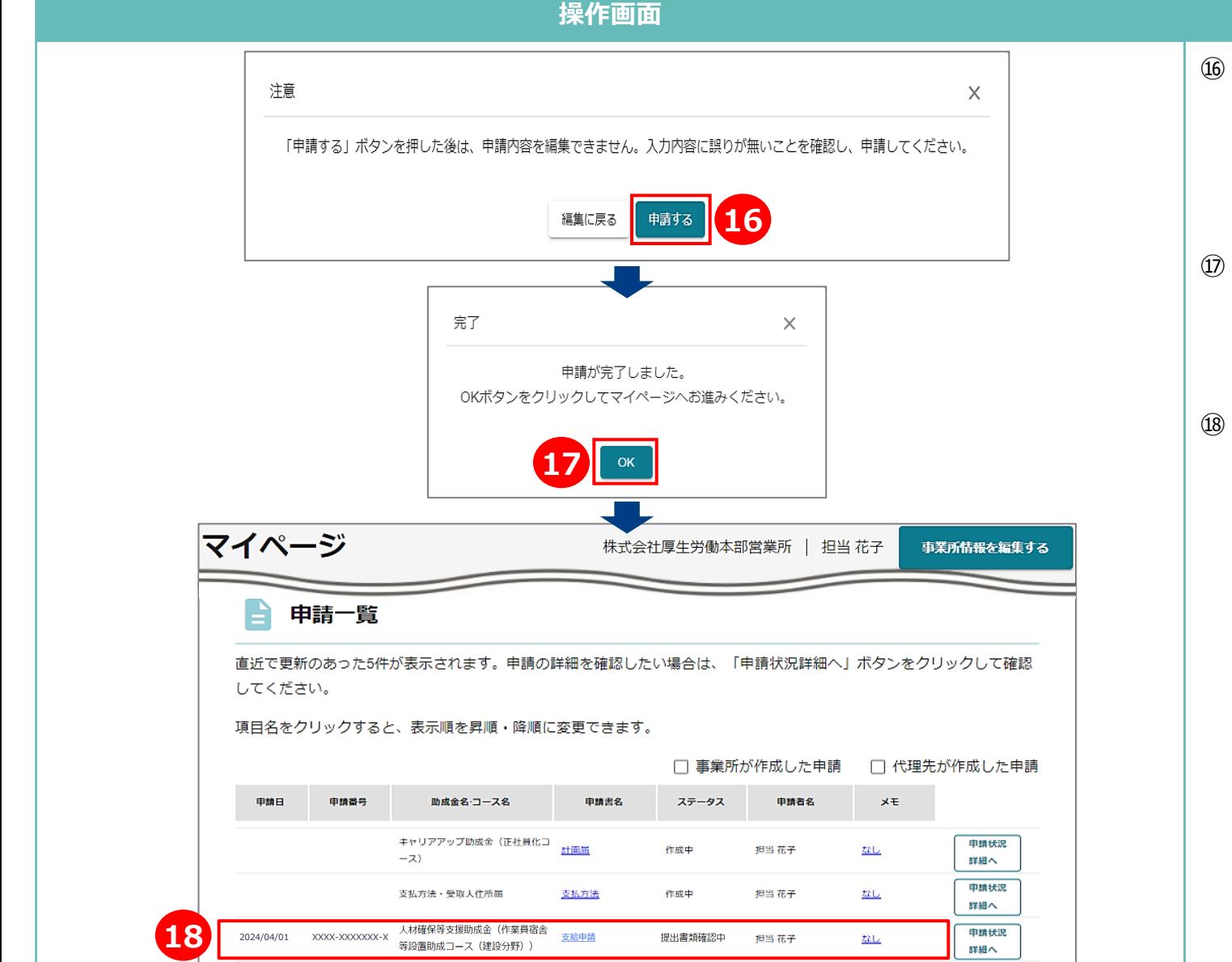

#### **操作手順**

- ⑯ 「注意」のメッセージが表示され るので、内容を確認し問題がなけ れば、「申請する」をクリックし ます。
- ⑰ 「完了」のメッセージが表示され るので、「OK」をクリックしま す。
- ⑱ 提出した支給申請書のステータス が「提出書類確認中」となってい たら、申請の提出が完了していま す。その後、労働局にて支給申請 書の確認が完了すると、メールで お知らせが届きます。

#### **3.支給申請書の提出 添付書類の追加提出(** ※ **支給決定後)**

#### **操作手順**

#### 【作業員宿舎の賃借の場合】

支給申請が支給決定された場合、計画届提出時に疎明した作業員宿舎の一定期間の利用を確認するため、**支給決定された日の翌年度 末までに「支給決定後の作業員宿舎の利用状況が分かる資料」(任意様式)を提出する必要があります。 以下に示す、紙または電子にて当該添付書類を提出してください。**

• 紙の場合

- 管轄労働局等の窓口または郵送にて当該添付書類を提出してください。

- 電子の場合
	- 以下のURLの「こちら」リンクからダウンロードできる「雇用関係助成金ポータル よくあるご質問」のP.5「依頼書提出先のご 案内」に記載の提出先となる労働局のメールアドレス宛にメールにて当該添付書類を提出してください。

URL:https://www.esop.mhlw.go.jp/faq

## **付録. 複数ファイルの圧縮方法(1/2)**

#### **操作画面**

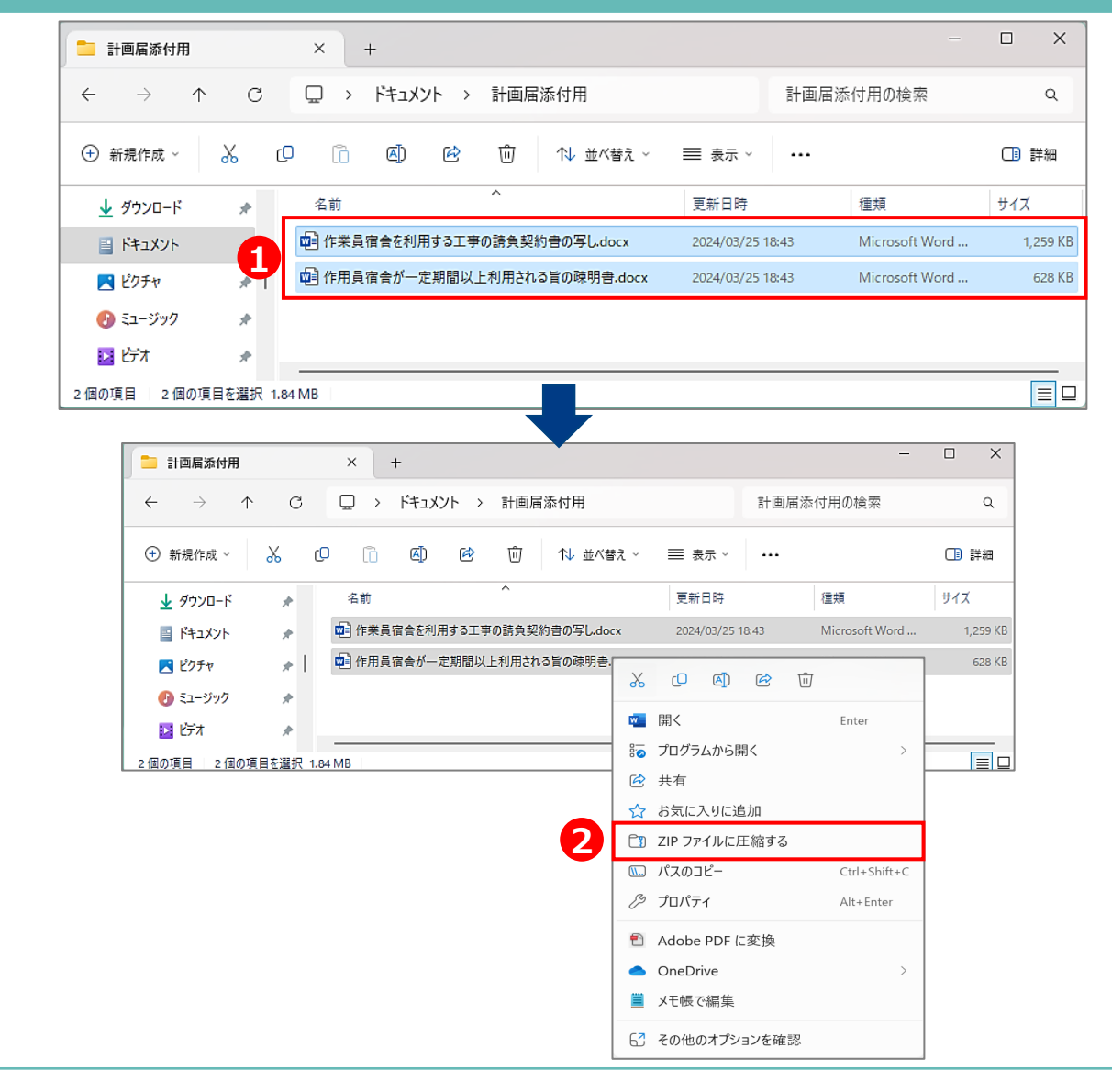

#### **操作手順**

ファイル添付の項目には1ファイルの み添付可能となっており、1項目に対 し複数の書類を提出する場合、圧縮 して1ファイルにしていただく必要が あります。Windows11の場合を例に、 複数ファイルを圧縮する手順を示し ます。Windows11以外をご利用の場 合、ご自身の利用環境に合った手順 をご確認ください。

① 対象のファイルを選択します。

② 選択したファイルを右クリックし、 「ZIPファイルに圧縮する」を選 択します。

## **付録. 複数ファイルの圧縮方法(2/2)**

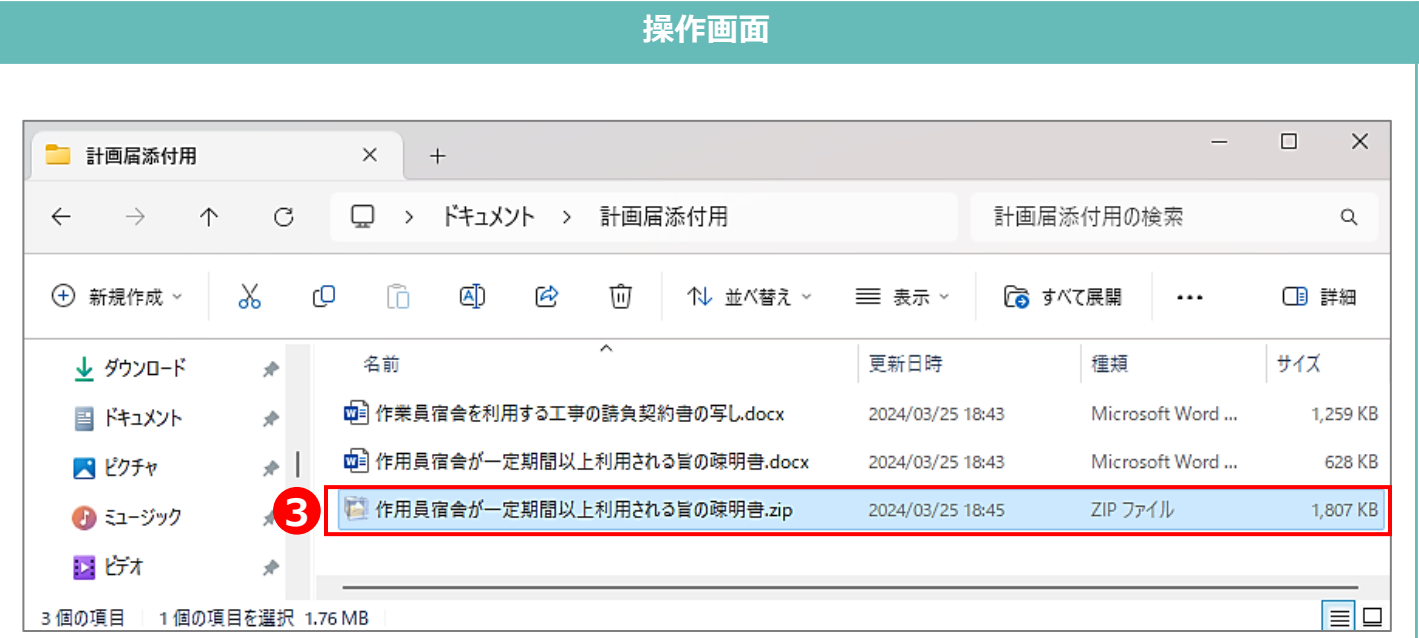

#### **操作手順**

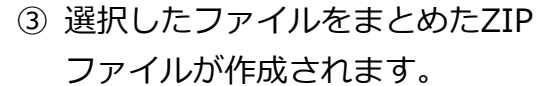